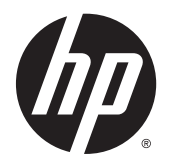

Guia do Usuário

© 2013, 2014, 2015 Hewlett-Packard Development Company, L.P.

Microsoft e Windows são marcas comerciais registradas nos Estados Unidos da Microsoft Corporation.

As informações contidas neste documento estão sujeitas a alterações sem aviso prévio. As únicas garantias para produtos e serviços da HP estão estabelecidas nas declarações expressas que os acompanham. Nada contido neste documento deve ser interpretado como garantia adicional. A HP não se responsabilizará por erros técnicos ou editoriais ou omissões aqui contidos.

Sexta Edição: abril de 2015

Número de peça: 714157-206

#### **Aviso sobre o produto**

Este guia descreve recursos comuns à maioria dos modelos. Alguns recursos podem estar indisponíveis no produto.

Para acessar o guia do usuário mais recente, vá para <http://www.hp.com/support>e selecione seu país. Selecione **Drivers e Downloads** e siga as instruções na tela.

#### **Sobre Este Guia**

Este guia fornece especificações técnicas e informações sobre funções e montagem do monitor.

**AVISO!** O texto apresentado dessa maneira indica que a não-observância das orientações poderá resultar em lesões corporais ou morte.

**CUIDADO:** O texto apresentado dessa maneira indica que a não-observância das orientações poderá resultar em danos ao equipamento ou perda de informações.

**WEMENTA:** O texto apresentado dessa maneira fornece importante informação adicional.

# **Conteúdo**

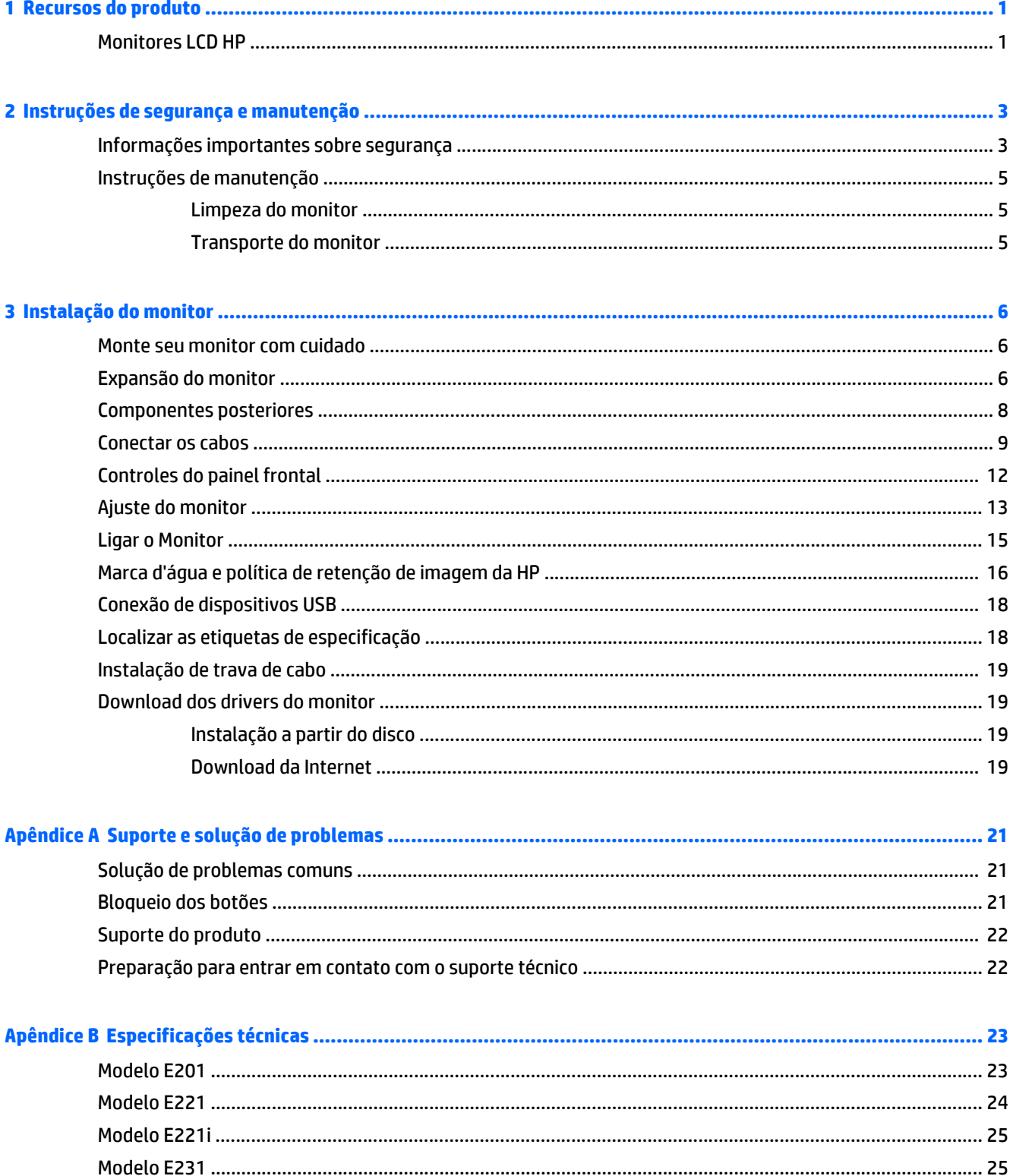

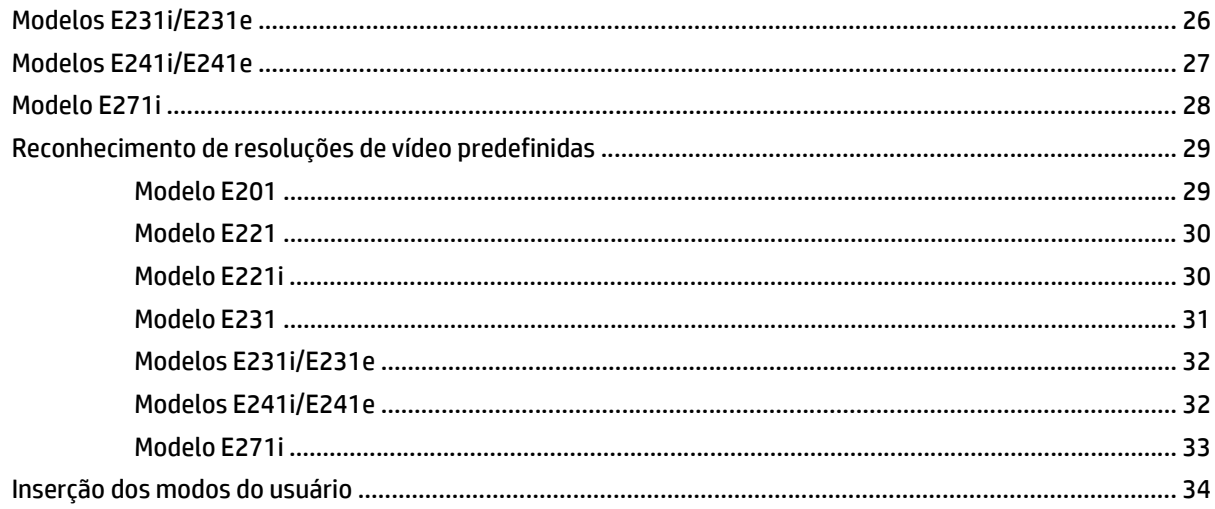

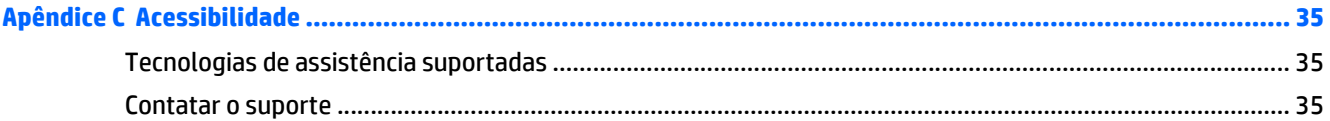

# <span id="page-6-0"></span>**1 Recursos do produto**

## **Monitores LCD HP**

Os monitores LCD (tela de cristal líquido) têm painel com matriz ativa, transistor de película fina (TFT) ou In- -Plane Switch (ISP), dependendo do seu modelo. Os modelos e recursos incluem:

- Modelo E201, tela com área de visualização diagonal de 50,8 cm (20 polegadas) com resolução de 1600 x 900, além de admitir tela cheia em resoluções inferiores: inclui escala personalizada para tamanho máximo de imagem enquanto preserva a relação de aspecto original
- Modelo E221/E221i, tela com área visualizável de diagonal de 54,6 cm (21,5 polegadas) com resolução de 1920 x 1080, além de oferecer suporte de tela cheia para resoluções inferiores; inclui dimensionamento personalizado para tamanho máximo de imagem enquanto preserva a taxa de proporção original
- Modelos E231/E231i/E231e, tela com área visualizável de diagonal de 58,4 cm (23 polegadas) com resolução de 1920 x 1080, além de oferecer suporte de tela cheia para resoluções mais baixas; inclui dimensionamento personalizado para tamanho máximo de imagem enquanto preserva a taxa de proporção original
- Modelos E241i/E241e, tela com área visualizável de diagonal de 61 cm (24 polegadas) com resolução de 1920 x 1200, além de oferecer suporte de tela cheia para resoluções inferiores; inclui dimensionamento personalizado para tamanho máximo de imagem enquanto preserva a taxa de proporção original
- Monitor com área de visualização de 68,6 cm (27 polegadas) na diagonal com resolução de 1920 x 1080, além de admitir tela cheia para resoluções inferiores; inclui escala personalizada para tamanho máximo de imagem enquanto preserva a relação de aspecto original
- Painel sem brilho com luz de fundo de LED
- Amplo ângulo de visualização para permitir ao usuário visualizar a tela quando estiver em pé, sentado ou movimentando-se para um lado ou para outro
- Recurso de inclinação
- Capacidade de rotação da tela para o modo retrato
- Capacidades de ajuste de altura e giro
- Base padrão para soluções flexíveis de montagem do monitor
- Entrada de sinal de vídeo para admitir VGA (os cabos são fornecidos para modelos específicos)
- Entrada de sinal de vídeo para admitir DVI digital (os cabos são fornecidos para modelos específicos)
- Entrada de sinal de vídeo para admitir DisplayPort digital (os cabos são fornecidos para modelos específicos)
- Hub USB 2.0 com uma porta upstream (conectores para o computador) e duas portas downstream (conectores para dispositivos USB)
- Cabo USB fornecido para conectar o hub USB do monitor ao conector USB no computador
- Admite uma barra para alto-falante HP opcional
- Recurso Plug and Play, se suportado pelo sistema operacional
- Slots do filtro de privacidade para inserir filtros (comprados separadamente) para bloquear a visualização lateral da tela
- Provisão para slot de segurança na parte traseira do monitor para bloqueio do cabo opcional
- Recurso de gerenciamento de cabos para disposição dos cabos e fios
- Ajustes através do Menu na Tela (OSD) em vários idiomas para facilitar a configuração e a otimização da tela
- HP Display Assistant para ajustar as configurações do monitor e ativar os recursos antifurto
- Proteção contra cópia HDCP nas entradas DVI e DisplayPort
- Disco de software e documentação, que inclui drivers do monitor e documentação do produto
- Recursos de economia de energia para atender exigências de consumo reduzido de energia

**NOTA:** Para obter informações regulamentares e de segurança, consulte os *Avisos sobre o produto* fornecidos no seu disco de mídia, se houver, ou no kit de documentação. Para localizar as atualizações do guia do usuário do seu produto, acesse<http://www.hp.com/support> e selecione o seu país. Selecione **Drivers e Downloads** e siga as instruções na tela.

# <span id="page-8-0"></span>**2 Instruções de segurança e manutenção**

## **Informações importantes sobre segurança**

Um cabo de alimentação está incluído com o monitor. Caso seja utilizado outro cabo, use somente uma fonte de alimentação e conexão apropriadas para esse monitor. Para obter informações sobre o cabo de alimentação correto a ser usado com o monitor, consulte os *Avisos sobre o produto* fornecidos no seu disco de mídia ou no kit de documentação.

**AVISO!** Para reduzir o risco de choque elétrico e danos ao equipamento:

• Ligue o cabo de alimentação em uma tomada de CA facilmente acessível a qualquer momento.

• Para desligar a alimentação do computador, desconecte o cabo de alimentação da tomada de CA.

• Se um conector de três pinos for fornecido com o cabo de alimentação, conecte o cabo em uma tomada de três pinos aterrada. Não desative o pino de aterramento do cabo de alimentação, por exemplo, conectando um adaptador de 2 pinos. O pino de aterramento é um importante recurso de segurança.

Para sua segurança, não coloque nada sobre os cabos ou fios de alimentação. Arrume-os de forma que ninguém possa acidentalmente pisar ou tropeçar neles. Não puxe o cabo ou fio. Quando desconectar o cabo da tomada, segure o fio pelo plugue.

Para diminuir o risco de lesões graves, leia o *Guia de Segurança e Conforto*. Ele descreve a correta configuração da workstation, postura, saúde e hábitos de trabalho apropriados para usuários de computadores, e fornece importantes informações de segurança elétrica e mecânica. Este guia está localizado na Web em<http://www.hp.com/ergo>.

**CUIDADO:** Para proteger o monitor, bem como o computador, conecte todos os cabos de alimentação do computador e seus dispositivos periféricos (como monitor, impressora, scanner) a algum tipo de dispositivo de proteção contra picos de energia, como um filtro de linha ou uma Fonte de Alimentação Ininterrupta (UPS). Nem todos os filtros de linha fornecem proteção contra picos de energia; eles devem estar especificamente identificados com a informação de que têm esse recurso. Utilize um filtro de linha cujo fabricante tenha uma Política de Ressarcimento de Danos de forma que você possa substituir seu equipamento, se houver falha na proteção contra picos de energia.

Utilize os móveis de escritório apropriados e de tamanho adequado projetados para suportar corretamente seu monitor LCD HP.

**AVISO!** Os monitores LCD que sejam incorretamente colocados sobre cômodas, estantes de livros, prateleiras, mesas de escritório, alto-falantes, ou carrinhos podem cair e provocar danos pessoais.

Deve-se ter o cuidado de direcionar todos os cabos conectados ao monitor LCD de forma que ninguém pise, prenda-se ou tropece neles acidentalmente.

Verifique se a corrente nominal total dos produtos conectados à tomada não excede a corrente nominal da tomada elétrica e se a corrente nominal total dos produtos conectados ao cabo não excede a corrente nominal do cabo. Verifique a etiqueta de energia para determinar a corrente nominal em ampères (AMPS ou A) de cada dispositivo.

Instale o monitor perto de uma tomada de fácil acesso. Desconecte o monitor segurando o plugue firmemente e tirando-o da tomada. Nunca o desconecte puxando o cabo.

Tome cuidado para que o monitor não caia e não o coloque em superfícies que não sejam firmes.

Não coloque nada sobre o cabo de alimentação. Não pise no cabo de alimentação.

**NOTA:** Este produto é apropriado para fins de entretenimento. Posicione o monitor em um ambiente com luz controlada para evitar interferências da luz ambiente e superfícies brilhantes que possam causar reflexos incômodos na tela.

# <span id="page-10-0"></span>**Instruções de manutenção**

Para aprimorar o desempenho e prolongar a vida do monitor:

- Não abra o gabinete do monitor ou tente fazer você mesmo a manutenção do equipamento. Ajuste somente os controles descritos nas instruções operacionais. Se o monitor não estiver funcionando adequadamente, tiver sofrido algum dano ou queda, entre em contato com o distribuidor, revendedor ou fornecedor de serviços autorizado HP.
- Utilize somente fonte de alimentação e conexão adequadas para esse monitor, como indicado na etiqueta/painel traseiro do monitor.
- Desligue o monitor quando não estiver sendo utilizado. Você pode prolongar sensivelmente a expectativa de vida do monitor utilizando um programa de proteção de tela e desligando-o quando não o estiver utilizando.

**WE NOTA:** Monitores com uma "retenção de imagem" não estão cobertos pela garantia HP.

- O gabinete possui slots e aberturas de ventilação. Essas aberturas não devem ser bloqueadas nem cobertas. Nunca insira nenhum tipo de objeto nos slots do gabinete ou outras aberturas.
- O monitor deve ficar em um ambiente bem ventilado, longe de luz, calor e umidade excessiva.
- Ao remover a base do monitor, coloque-o com a tela para baixo em uma superfície macia para que ela não seja arranhada, danificada ou quebrada.

#### **Limpeza do monitor**

- **1.** Desligue o monitor e desconecte o cabo de alimentação na parte traseira da unidade.
- **2.** Remova o pó do monitor limpando a tela e o gabinete com uma flanela antiestática limpa.
- **3.** Para situações de limpeza mais difíceis, use uma mistura de 50/50 de água e álcool isopropílico.
- **CUIDADO:** Vaporize a mistura de limpeza em uma flanela e use-a para limpar a superfície da tela suavemente. Nunca vaporize a mistura de limpeza diretamente na superfície da tela. Ela pode escorrer atrás do painel e danificar os componentes eletrônicos.

**CUIDADO:** Não use limpadores que contenham quaisquer materiais à base de petróleo como benzeno, thinner ou qualquer substância volátil para limpar a tela ou gabinete do monitor. Esses produtos químicos poderão danificar o monitor.

#### **Transporte do monitor**

Guarde a caixa da embalagem original em uma área de armazenamento. Talvez você precise dela quando for mudar o monitor de lugar ou for transportá-lo para outro local.

# <span id="page-11-0"></span>**3 Instalação do monitor**

Para montar o monitor, verifique se a alimentação do monitor, do sistema do computador e de outros dispositivos conectados está desativada e siga as instruções abaixo.

**NOTA:** Em alguns países ou regiões, estão disponíveis modelos de monitores em cor mais clara. Seu modelo pode ter uma cor diferente das imagens dos monitores fornecidas neste guia.

### **Monte seu monitor com cuidado**

Sempre que manipular o monitor, tome cuidado para não tocar na superfície do painel LCD. Fazer pressão sobre o painel pode causar não uniformidade de cores ou desorientação dos cristais líquidos. Se isso ocorrer, a tela não recuperará sua condição normal.

Se instalar uma base, deite o monitor com a face voltada para baixo sobre uma superfície plana coberta por uma camada de espuma protetora ou tecido não abrasivo. Isso evitará que a tela seja riscada, fique desfigurada ou quebrada, além de prevenir danos aos botões do painel frontal.

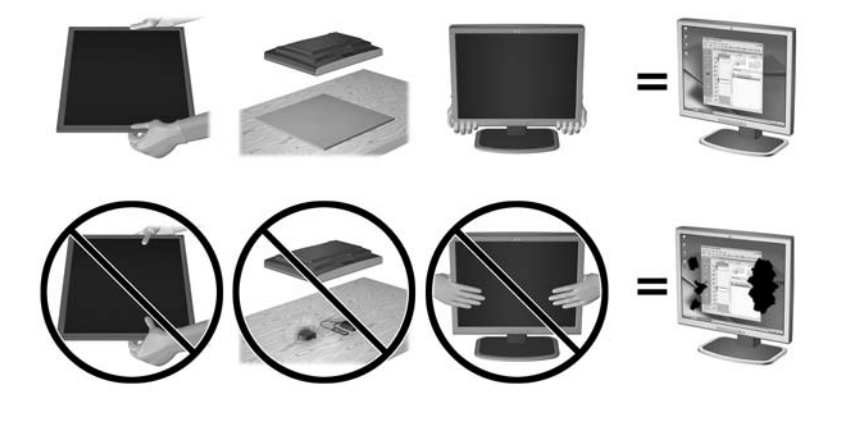

**X NOTA:** Seu modelo pode ter uma aparência diferente do monitor desta ilustração.

## **Expansão do monitor**

- **1.** Levante o monitor de sua caixa e coloque-o voltado para cima em uma superfície plana.
- **2.** Segure a base do monitor com uma mão (1), depois segure a parte superior do monitor com a outra mão e abra o cabeçote do monitor em 90 graus (2).

**CUIDADO:** Não toque na superfície do painel LCD. Pressão no painel pode causar não uniformidade de cores ou desorientação dos cristais líquidos. Se isso ocorrer, a tela não recuperará sua condição normal.

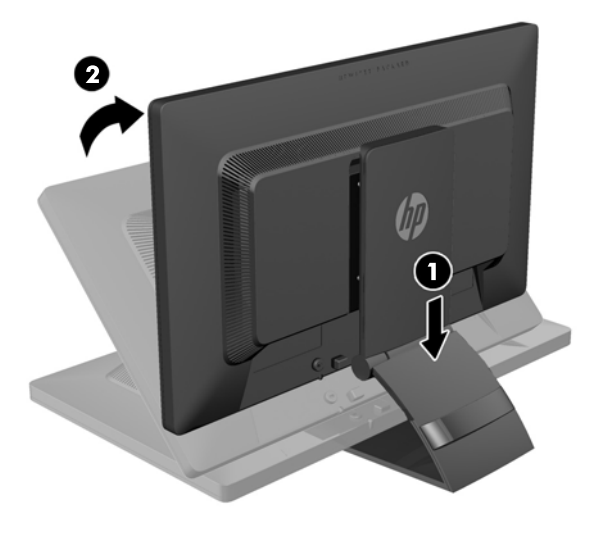

- **NOTA:** Quando o monitor é aberto pela primeira vez, o cabeçote do monitor está bloqueado para ajuste em uma posição de altura total. Para ajustar o cabeçote do monitor na altura total, pressione o cabeçote do monitor para baixo para desbloqueá-lo então puxe-o para levantá-lo até a posição de altura total. Consulte o passo 3 em [Ajuste do monitor na página 13](#page-18-0).
- **AVISO!** A alça na parte traseira do monitor é usada para ajudar a levantar o monitor para a posição de altura completa. Para abaixar o nonitor, não segure a alça. Isso pode causar pinçamento dos dedos entre o monitor e a parte superior do suporte. Pressione para baixo na parte superior do monitor para abaixar sua posição.

# <span id="page-13-0"></span>**Componentes posteriores**

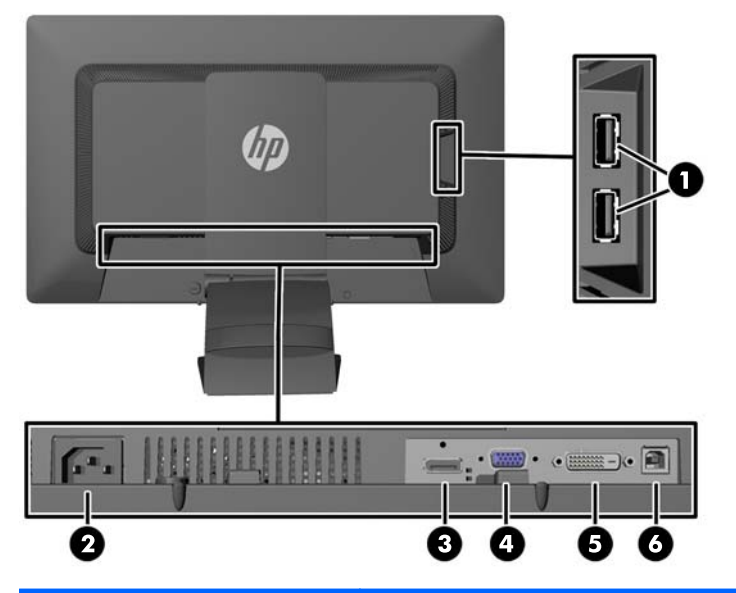

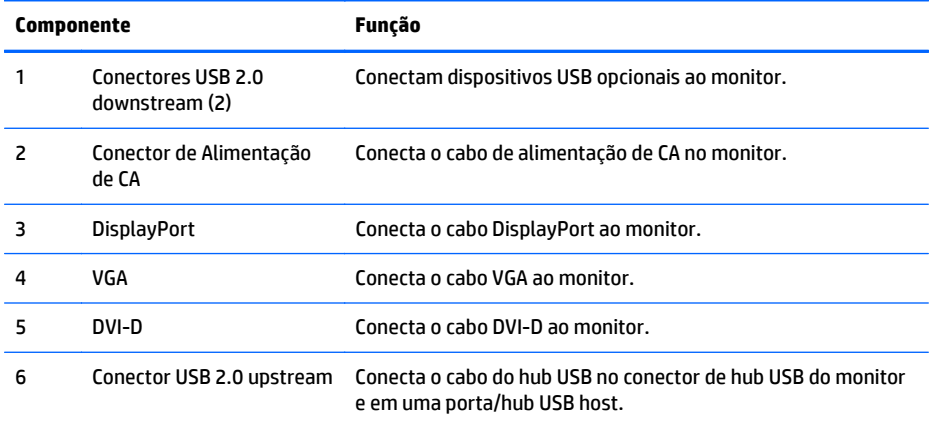

## <span id="page-14-0"></span>**Conectar os cabos**

- **1.** Coloque o monitor em um local adequado e bem ventilado perto do computador.
- **2.** Remova o clipe de gerenciamento de cabos da parte traseira da base pressionando para dentro em um lado do clipe (1), depois puxe para fora no outro lado do clipe (2).

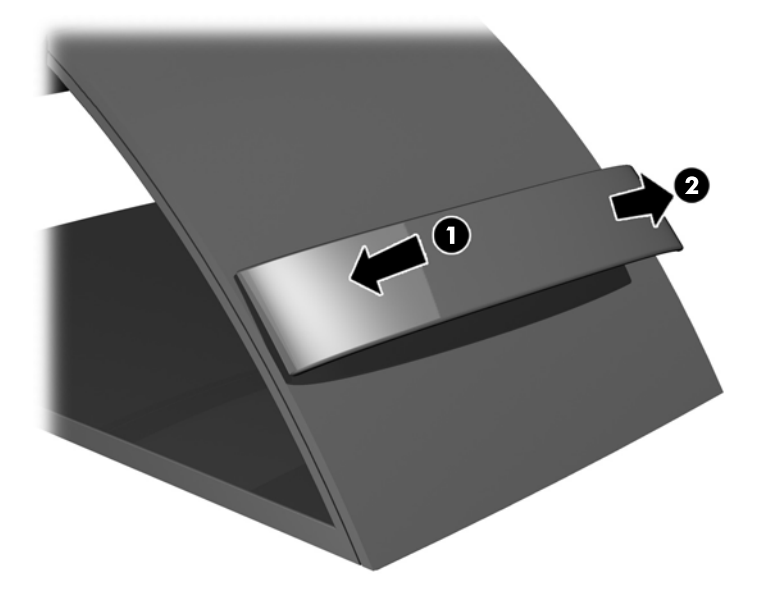

- **3.** Dependendo da sua configuração, conecte o cabo de vídeo DisplayPort, DVI ou VGA entre o computador e o monitor.
	- **WE NOTA:** O monitor é capaz de admitir entrada analógica ou digital. O modo vídeo é determinado pelo cabo de vídeo utilizado. O monitor determinará automaticamente quais entradas contêm sinais de vídeo válidos. As entradas podem ser selecionadas pressionando o botão Entrada no painel frontal ou através do recurso do Menu na Tela (OSD) pressionando o botão Menu.
		- Para obter funcionamento analógico, conecte o cabo de sinal VGA no conector VGA na parte dianteira e a outra extremidade no conector VGA no computador (o cabo é fornecido para modelos específicos).

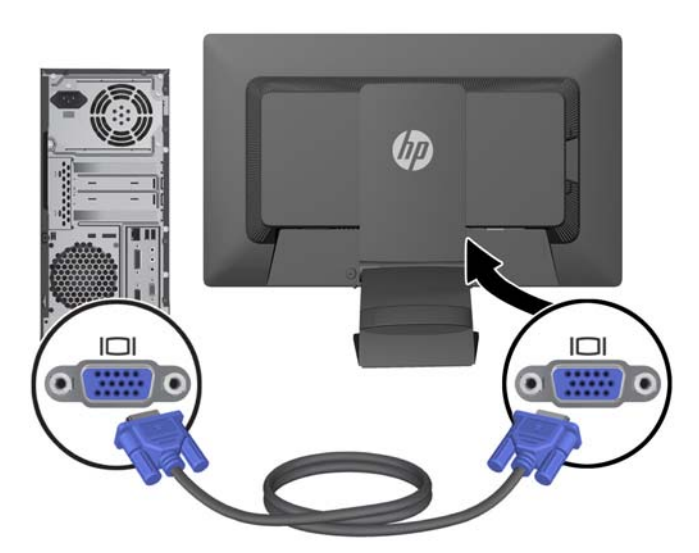

Para obter operação digital DVI, conecte o cabo de sinal DVI-D no conector DVI na parte dianteira do monitor e a outra extremidade no conector DVI no computador (o cabo é fornecido para modelos específicos).

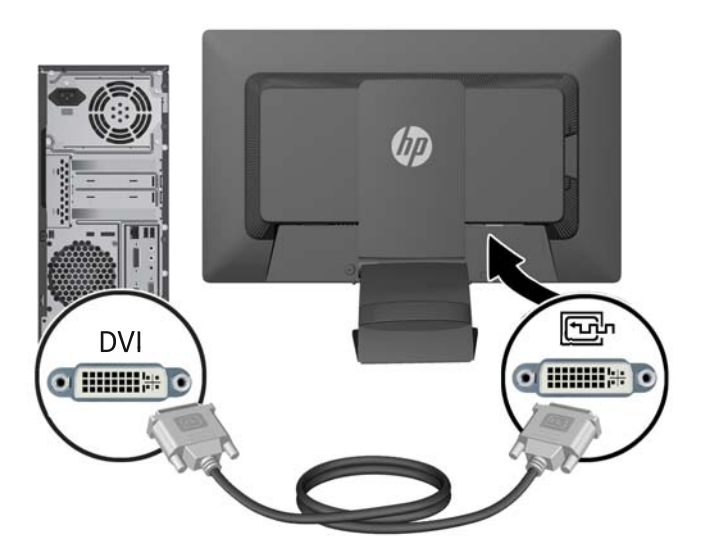

● Para obter operação digital DisplayPort, conecte o cabo de sinal DisplayPort no conector DisplayPort na parte dianteira do monitor e a outra extremidade no conector DisplayPort no computador (o cabo é fornecido para modelos específicos).

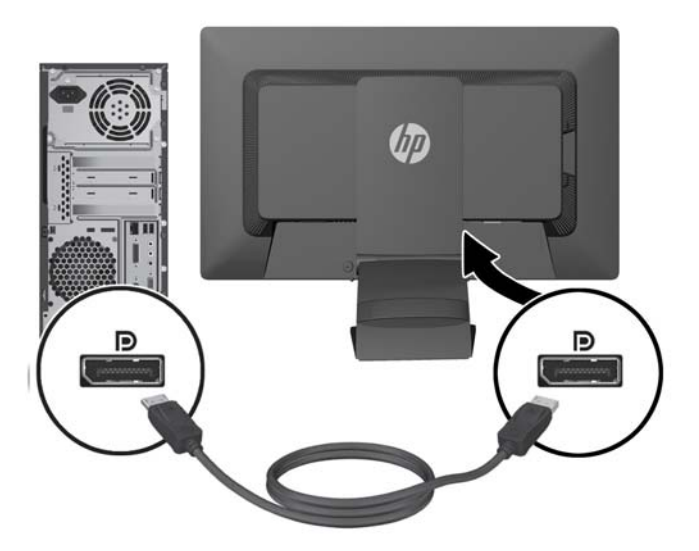

**4.** Conecte uma extremidade do cabo USB fornecido no conector do hub USB no painel traseiro do computador e a outra extremidade no conector USB upstream do monitor.

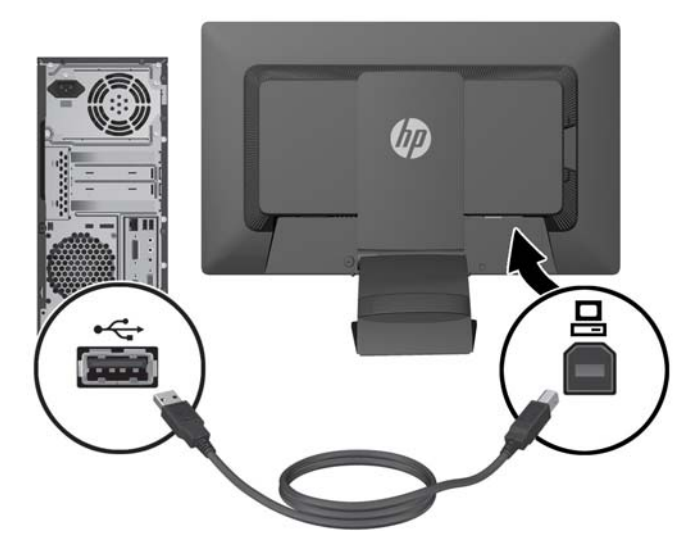

**5.** Conecte uma extremidade do cabo de alimentação no conector de alimentação de CA na parte traseira do monitor e a outra extremidade a uma tomada elétrica.

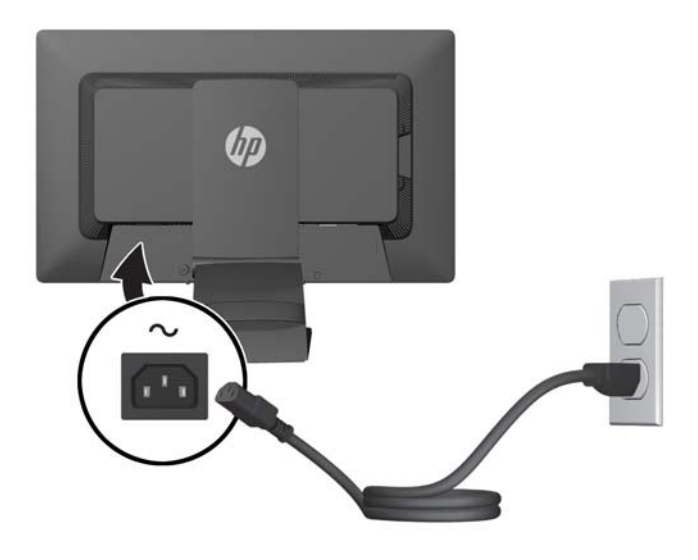

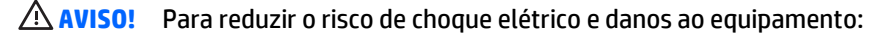

Não desative o plugue de aterramento do cabo de alimentação. O plugue de aterramento é um importante recurso de segurança.

Conecte o cabo de alimentação a uma tomada aterrada cujo acesso seja sempre fácil.

Desconecte o equipamento da energia, retirando o cabo de alimentação da tomada.

Para sua segurança, não coloque nada sobre os cabos ou fios de alimentação. Arrume-os de forma que ninguém possa acidentalmente pisar ou tropeçar neles. Não puxe o cabo ou fio. Quando desconectar o cabo da tomada, segure-o pelo plugue.

<span id="page-17-0"></span>**6.** Prenda os cabos no lugar com o grampo de gerenciamento de cabos. Pressione o clipe diretamente para baixo nas ranhuras na parte traseira da base, verificando se as abas nas laterais do clipe encaixam nas ranhuras do pedestal.

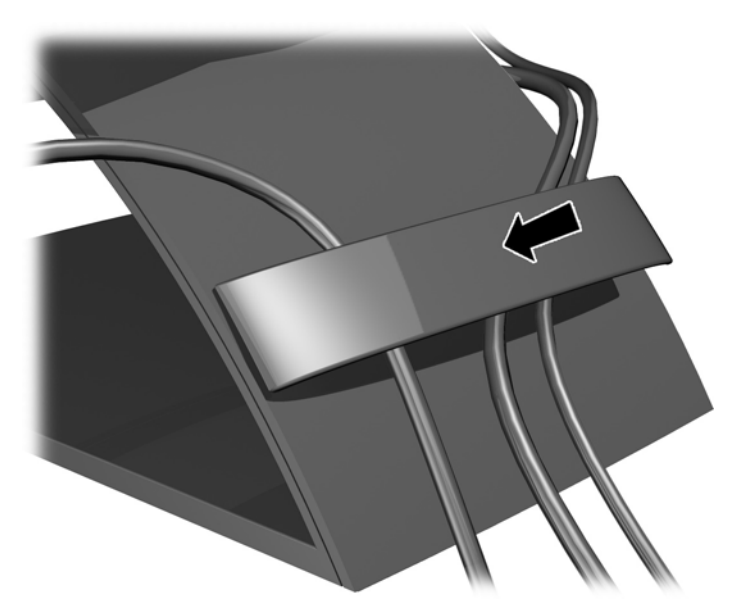

# **Controles do painel frontal**

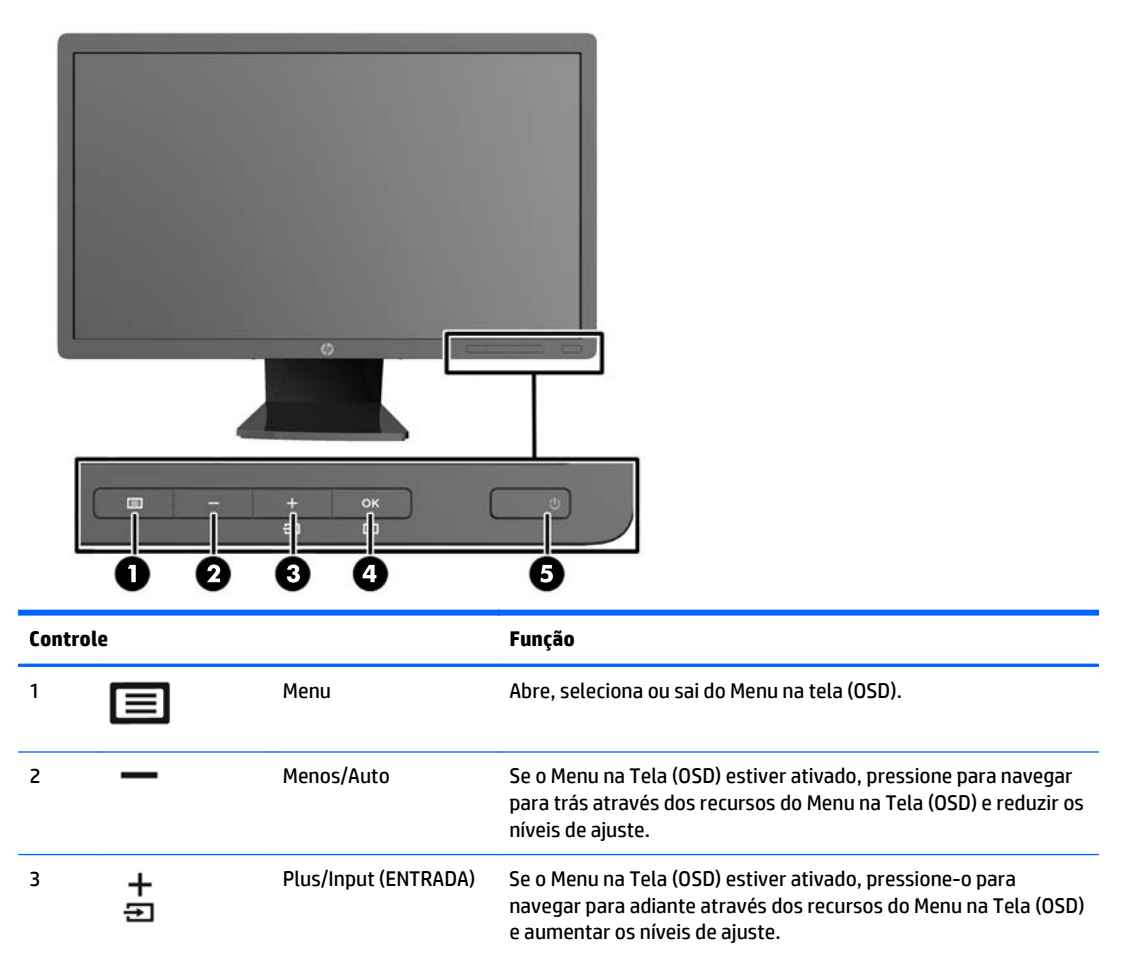

<span id="page-18-0"></span>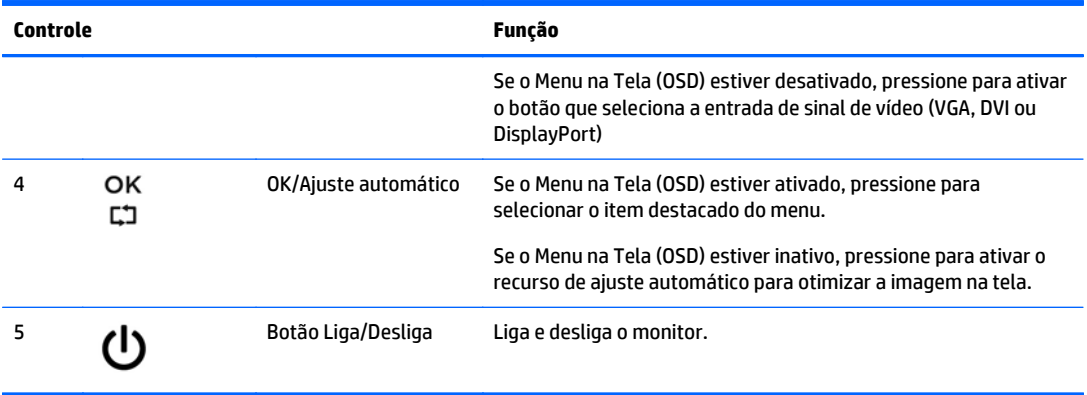

**NOTA:** Para visualizar o simulador do menu na Tela (OSD), visite HP Customer Self Repair Services Media Library no endereço <http://www.hp.com/go/sml>.

## **Ajuste do monitor**

**NOTA:** Seu modelo de monitor pode ter uma aparência diferente do modelo nas ilustrações seguintes.

**1.** Incline a tela do monitor para frente ou para trás para colocá-lo em um nível confortável para os olhos.

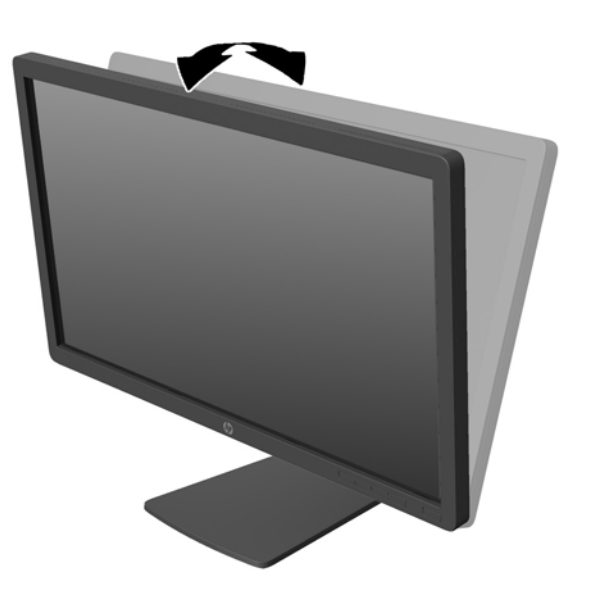

**2.** Gire o monitor para a esquerda ou direita para obter um melhor ângulo de visualização.

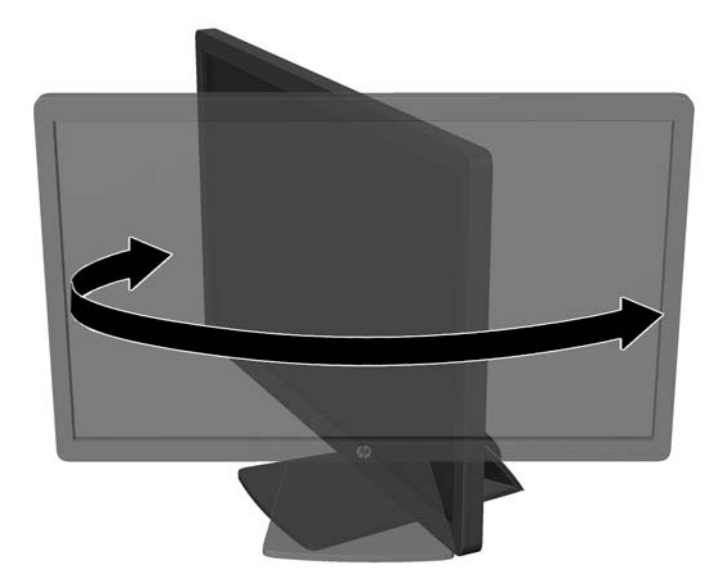

- **3.** Ajuste a altura do monitor em uma posição confortável para sua workstation individual. A borda superior do painel do monitor não deve exceder uma altura que seja paralela à altura de seus olhos. Um monitor que é posicionado abaixo e reclinado pode ser mais confortável para usuários com lentes corretivas. O monitor deve ser reposicionado ao mesmo tempo em que você ajusta sua postura de trabalho no decorrer do dia.
	- **X NOTA:** Quando o monitor é aberto pela primeira vez, o cabeçote da tela está bloqueado para ajuste em uma posição de altura total. Para ajustar o cabeçote do monitor na altura total, pressione o cabeçote do monitor para baixo para desbloqueá-lo então puxe-o para levantá-la até a posição de altura total.

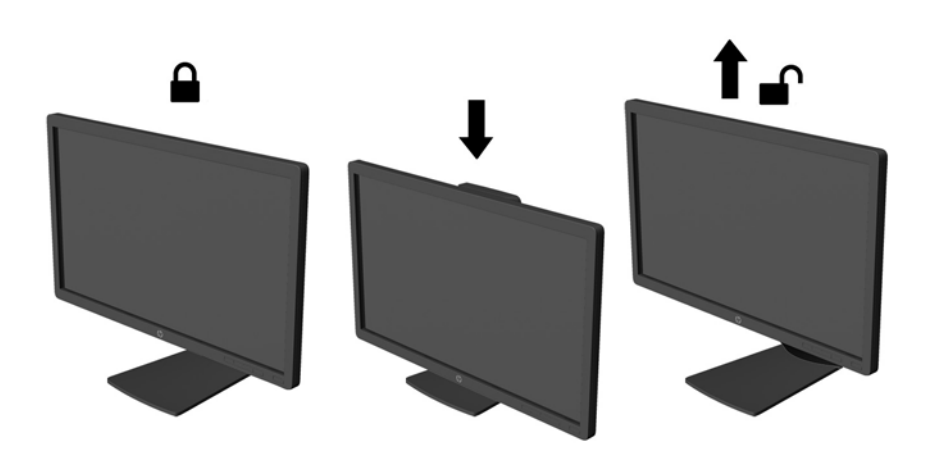

- **4.** Você pode alternar a orientação do monitor entre paisagem e retrato para que ele se adapte ao seu aplicativo.
	- **a.** Ajuste o monitor para a posição de altura total e incline-o para trás na posição de inclinação completa (1).
	- **b.** Gire o monitor 90 graus no sentido horário da orientação paisagem para retrato (2).

<span id="page-20-0"></span>**CUIDADO:** Se o monitor não estiver na posição de altura e inclinação total quando é girado, o canto inferior direito poderá fazer contato com a base e potencialmente causar danos ao monitor.

Se você estiver adicionando uma barra de alto-falante opcional no monitor, instale-a após girar o monitor. A barra de alto-falante entra em contato com a base quando gira e potencialmente causa danos ao monitor ou à barra de alto-falante.

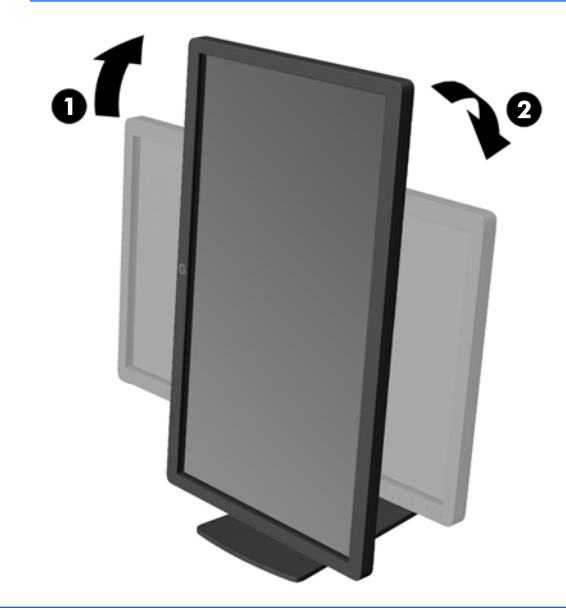

**WOTA:** Para obter informações sobre a tela no modo retrato, você pode instalar o software HP Display Assistant incluído no disco de software e documentação. A posição do menu OSD também pode ser girada para o modo de retrato. Para girar o Menu na Tela (OSD), acesse o Menu na Tela (OSD) pressionando o botão Menu no painel dianteiro, selecione **Controle do OSD** e, em seguida, selecione **Girar o Menu na tela** (OSD).

### **Ligar o Monitor**

**1.** Pressione o botão Liga/Desliga no computador para ligá-lo.

<span id="page-21-0"></span>**2.** Pressione o botão Liga/Desliga na parte frontal do monitor para ligá-lo.

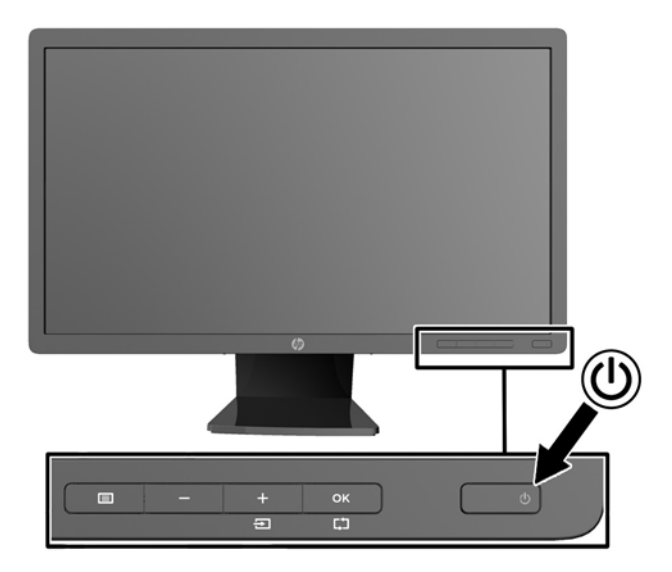

**CUIDADO:** Os monitores que exibem a mesma imagem estática na tela por um período prolongado poderão apresentar defeito de retenção de imagem. \* Para evitar danos de retenção de imagem na tela do monitor, você sempre deve ativar um aplicativo de proteção de tela ou desligar o monitor quando não for utilizá-lo por um período prolongado. A retenção de imagem é uma condição que pode ocorrer em todas as telas LCD. Monitores com uma "retenção de imagem" não estão cobertos pela garantia HP.

\* Longos períodos sem uso são 12 horas consecutivas com uma imagem estática.

- **NOTA:** Se ao pressionar o botão Liga/Desliga não tem efeito, o recurso Botão Liga/Desliga Bloqueado pode estar ativado. Para desativar este recurso, mantenha pressionado o botão Liga/Desliga do monitor por 10 segundos.
- **NOTA:** Pode desativar o LED de energia no Menu na tela (OSD). Pressione o botão Menu na parte frontal do monitor, em seguida selecione **Gerenciamento** > **LED Energia do Bezel** > **Desligado**.

Quando o monitor é ligado, uma mensagem de Status do Monitor é exibida por cinco segundos. A mensagem mostra qual a entrada (DisplayPort, DVI ou VGA) é o sinal ativo atual, o status da configuração da fonte do comutador automático (Ativado ou Desativado; o padrão de fábrica é Ativado), o sinal padrão da fonte (padrão de fábrica é DisplayPort), a resolução de vídeo predefinida atual e a resolução de vídeo predefinida recomendada.

O monitor busca automaticamente os sinais de entrada para uma entrada ativa e usa essa entrada para o vídeo. Se duas ou mais entradas estiverem ativas, o monitor exibirá a fonte de entrada padrão. Se a fonte padrão não for uma das entradas ativas, o monitor exibirá a entrada com prioridade mais alta na seguinte ordem: DisplayPort, DVI, em seguida VGA. Você pode alterar a fonte padrão na tela do OSD pressionando o botão Menu no painel frontal e selecionando **Controle de entrada** > **Entrada padrão**.

## **Marca d'água e política de retenção de imagem da HP**

Os modelos de monitor IPS foram desenvolvidos com a tecnologia de exibição IPS (In-Plane Switching) que proporciona a visualização de ângulos em modo ultra-wide e imagem de qualidade avançada. Os monitores IPS estão preparados para uma grande variedade de aplicativos de qualidade de imagem avançada. No entanto, esta tecnologia de painel não é recomendada para aplicativos que exibem imagens estáticas, paradas ou fixas por longos período de tempo sem o uso de protetores de tela. Estes tipos de aplicativos podem incluir vigilância por câmera, video games, logomarcas e templates que são exibidos na tela por um

período de tempo prolongado. Imagens estáticas podem causar danos provocados por retenção de imagem, parecidos com manchas ou marcas d'água na tela do monitor.

Monitores em uso 24 horas por dia que resultem em danos provocados por retenção de imagem não são cobertos pela garantia da HP. Para evitar danos provocados por retenção de imagem, desligue sempre o monitor quando não estiver em uso ou use as configurações de gerenciamento de energia, se suportado em seu sistema, para desligar a tela quando o sistema estiver inativo.

## <span id="page-23-0"></span>**Conexão de dispositivos USB**

Os conectores USB são usados para conectar dispositivos tais como câmera digital, teclado USB ou mouse USB. Dois conectores USB estão localizados no painel lateral do monitor.

**WE NOTA:** Deve conectar o cabo USB do hub do monitor no computador para ativar as portas USB 2.0 no monitor. Consulte o Passo 4 em [Conectar os cabos na página 9](#page-14-0).

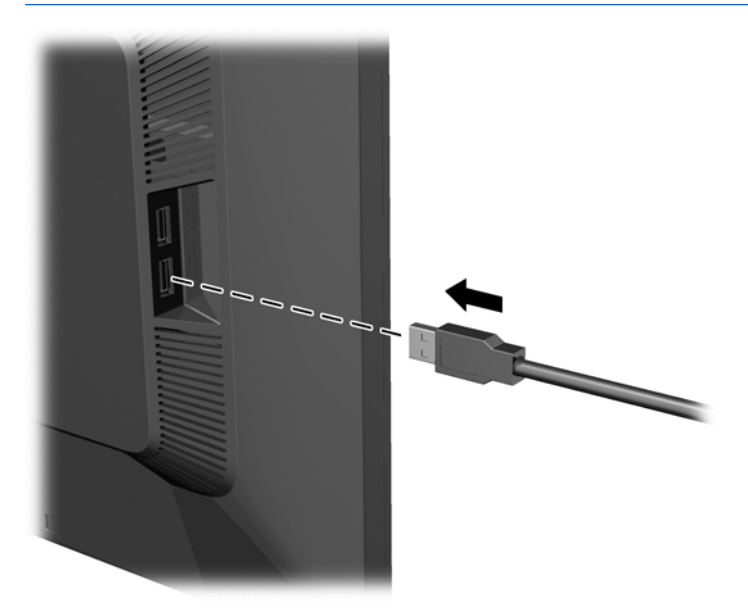

### **Localizar as etiquetas de especificação**

As etiquetas de especificação do monitor apresentam o número de peça de reposição, o número do produto e o número de série. Esses números podem ser necessários quando você entrar em contato com a HP para falar sobre o modelo de monitor. As etiquetas de especificação estão localizadas no painel traseiro do monitor.

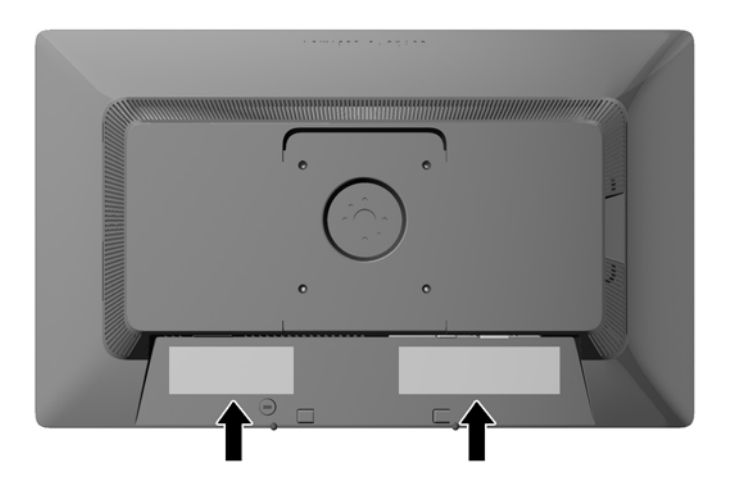

## <span id="page-24-0"></span>**Instalação de trava de cabo**

Você pode prender o monitor em um objeto fixo com um bloqueio de cabo opcional disponível na HP.

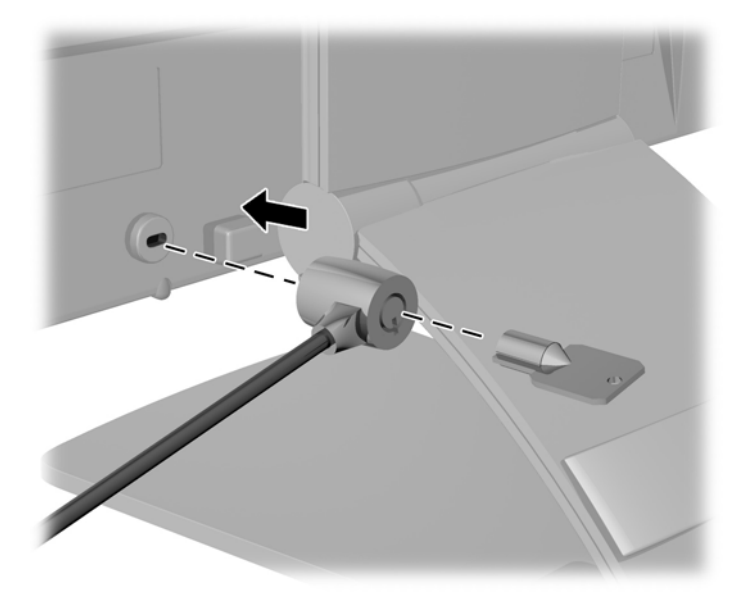

# **Download dos drivers do monitor**

Após determinar a necessidade de atualização, você pode instalar os arquivos .INF e .ICM a partir do disco ou baixá-los.

#### **Instalação a partir do disco**

Para instalar os arquivos .INF e .ICM no computador a partir do disco:

- **1.** Insira o disco na unidade óptica do computador. O menu do disco é exibido.
- **2.** Consulte o arquivo de **HP Monitor Software Information** (Informações Sobre o Software do Monitor HP).
- **3.** Selecione **Instalar o Software do Driver do Monitor**.
- **4.** Siga as instruções na tela.
- **5.** Verifique que as taxas de resolução e renovação adequadas apareçam no Painel de Controle Vídeo do Windows.

**W** NOTA: Pode ser necessário instalar manualmente os arquivos .INF e .ICM de assinatura digital do monitor a partir do disco no evento de um erro de instalação. Consulte o arquivo de Informações Sobre o Software do Monitor HP no disco.

#### **Download da Internet**

Se você não tem um computador ou dispositivo de origem com uma unidade óptica, pode fazer o download da última versão dos arquivos .INF e .ICM no website de suporte para monitores HP:

- **1.** Acesse <http://www.hp.com/support>e selecione o país e o idioma adequados.
- **2.** Selecione **Drivers e Downloads**, digite o modelo do seu monitor no campo de pesquisa **Procure por produto** e clique em **Continue**.
- **3.** Se necessário, selecione o monitor na lista.
- **4.** Selecione o sistema operacional e clique em **Avançar**.
- **5.** Clique em **Driver Tela/Monitor** para abrir a lista de drivers.
- **6.** Clique no driver.
- **7.** Clique na guia **Requisitos do sistema** e, em seguida, verifique se o sistema atende aos requisitos mínimos do programa.
- **8.** Clique em **Download** e siga as instruções na tela para baixar o software.
- **NOTA:** Pode ser necessário instalar manualmente os arquivos .INF e .ICM de assinatura digital do monitor a partir do disco no evento de um erro de instalação. Consulte o arquivo de Informações Sobre o Software do Monitor HP no disco.

# <span id="page-26-0"></span>**A Suporte e solução de problemas**

## **Solução de problemas comuns**

A tabela a seguir relaciona possíveis problemas, a causa possível de cada um deles e as soluções recomendadas.

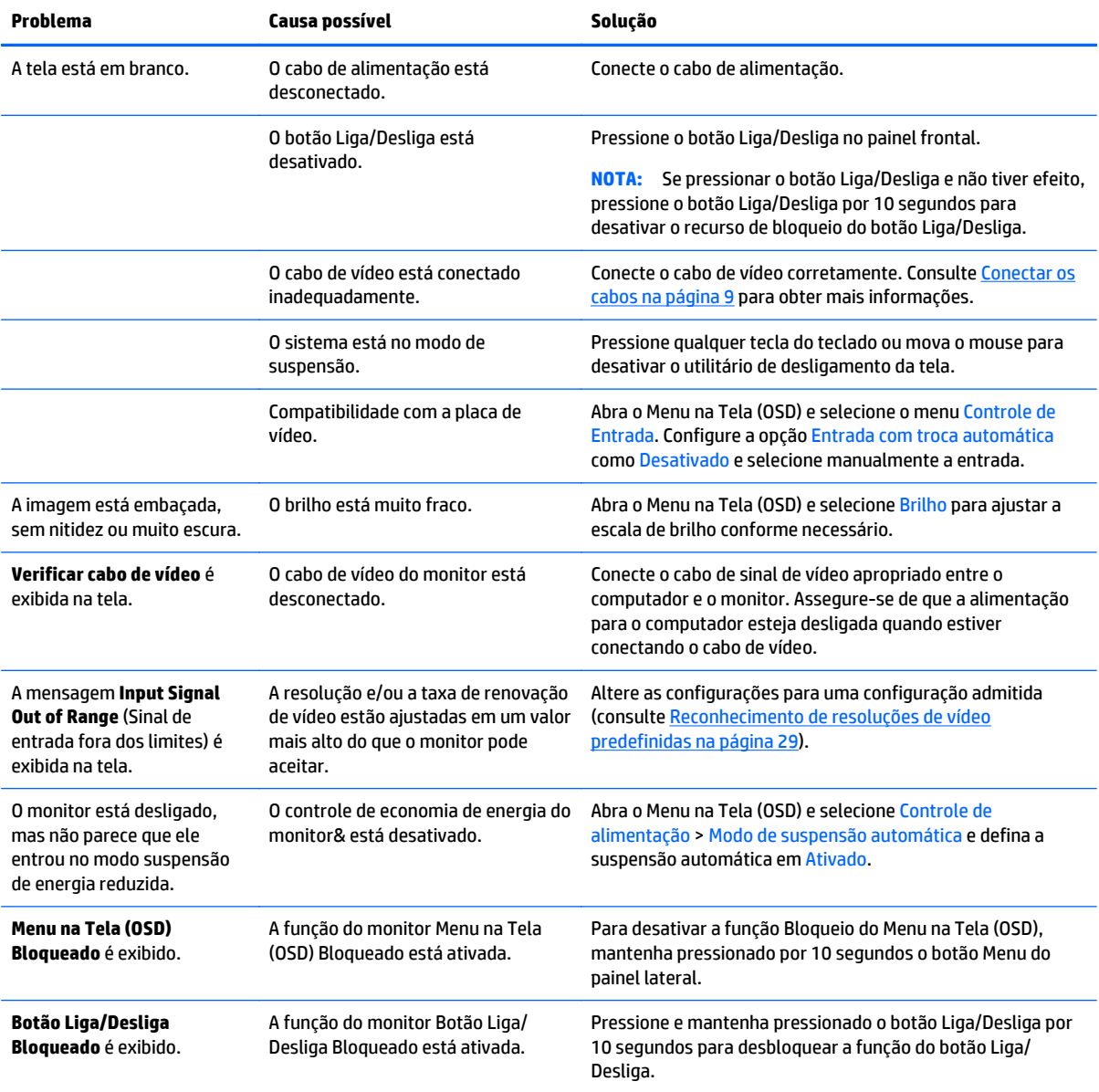

### **Bloqueio dos botões**

Ao manter pressionados por 10 segundos os botões Liga/Desliga ou Menu, a funcionalidade dos botões é bloqueada. É possível restaurar a funcionalidade pressionando os botões por outros 10 segundos. Esta

<span id="page-27-0"></span>funcionalidade só está disponível quando o monitor estiver ligado, exibindo um sinal ativo, e o Menu na Tela (OSD) não estiver ativo.

#### **Suporte do produto**

Para obter mais informações sobre como usar e ajustar seu monitor, visite [http://www.hp.com/support.](http://www.hp.com/support) Selecione seu país ou região, selecione **Solução de Problemas**, digite o modelo do monitor na janela de Pesquisa e clique no botão **Procurar**.

**X** NOTA: O guia do usuário do monitor, o material de referência e os drivers estão disponíveis em <http://www.hp.com/support>.

Se as informações fornecidas no guia não responderem a suas perguntas, você pode entrar em contato com o suporte técnico. Para obter suporte nos EUA, acesse [http://www.hp.com/go/contactHP.](http://www.hp.com/go/contactHP) Para obter suporte mundial, acesse [http://welcome.hp.com/country/us/en/wwcontact\\_us.html](http://welcome.hp.com/country/us/en/wwcontact_us.html).

Aqui você pode:

- Conversar com um técnico HP on-line
- **NOTA:** Se o suporte por bate-papo não estiver disponível em um idioma específico, estará disponível em inglês.
- Encontrar telefones do suporte técnico
- Localizar um centro de serviço HP

#### **Preparação para entrar em contato com o suporte técnico**

Se você não conseguir solucionar um problema com as informações apresentadas nas dicas de solução de problemas nesta seção, você pode precisar telefonar para o suporte técnico. Quando for ligar, tenha em mãos as seguintes informações:

- Número de modelo de monitor
- Número de série do monitor
- Data de compra que consta na fatura
- Condições nas quais ocorreu o problema
- Mensagens de erro recebidas
- Configuração de hardware
- Nome e versão do hardware e software que você está usando

# <span id="page-28-0"></span>**B Especificações técnicas**

**NOTA:** Todas as especificações de desempenho representam as especificações típicas fornecidas pelos fabricantes de componentes da HP; o desempenho real poderá variar para mais ou para menos.

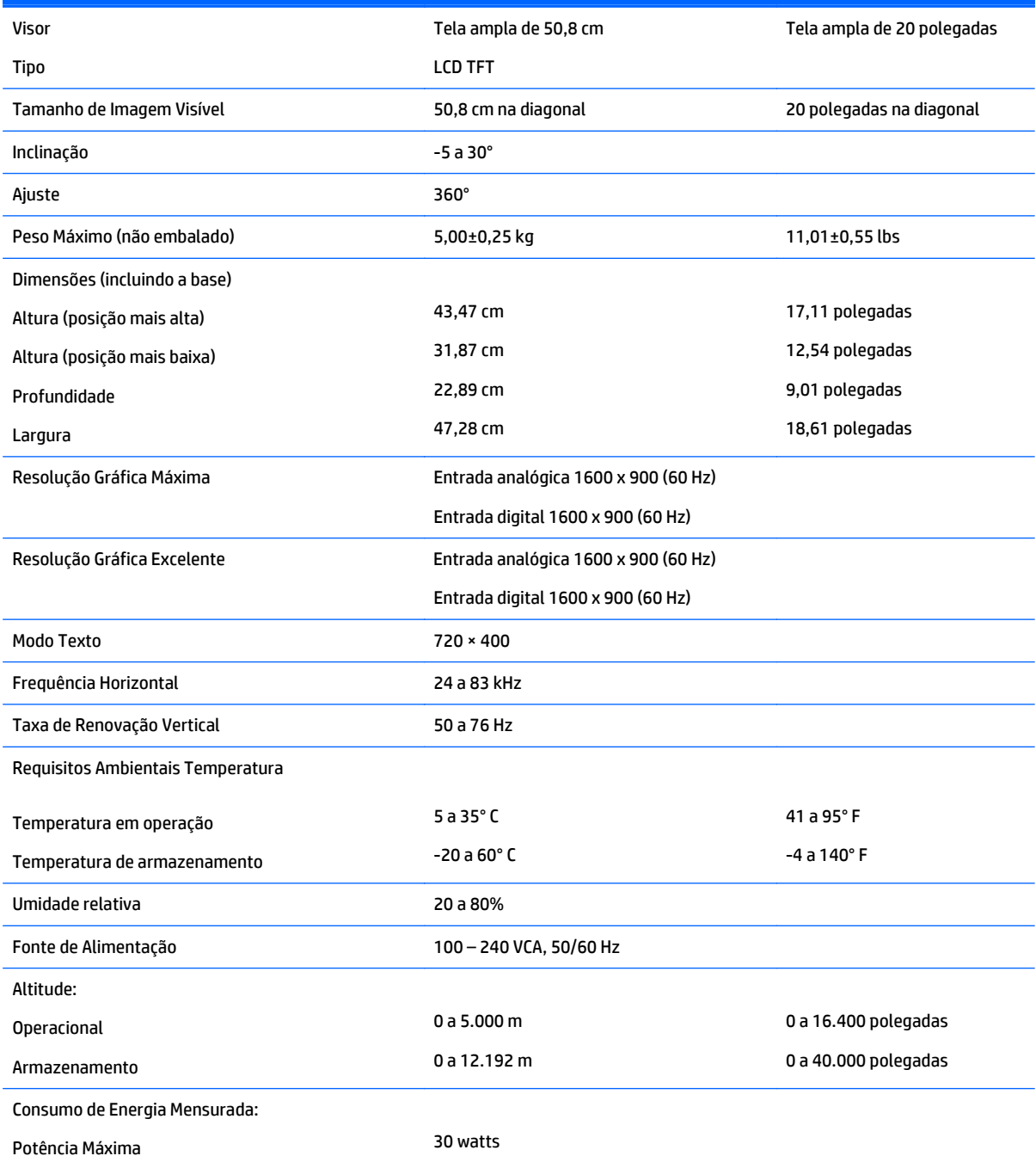

<span id="page-29-0"></span>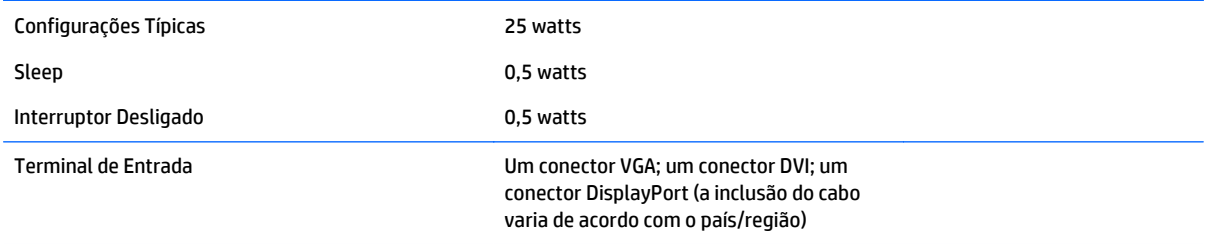

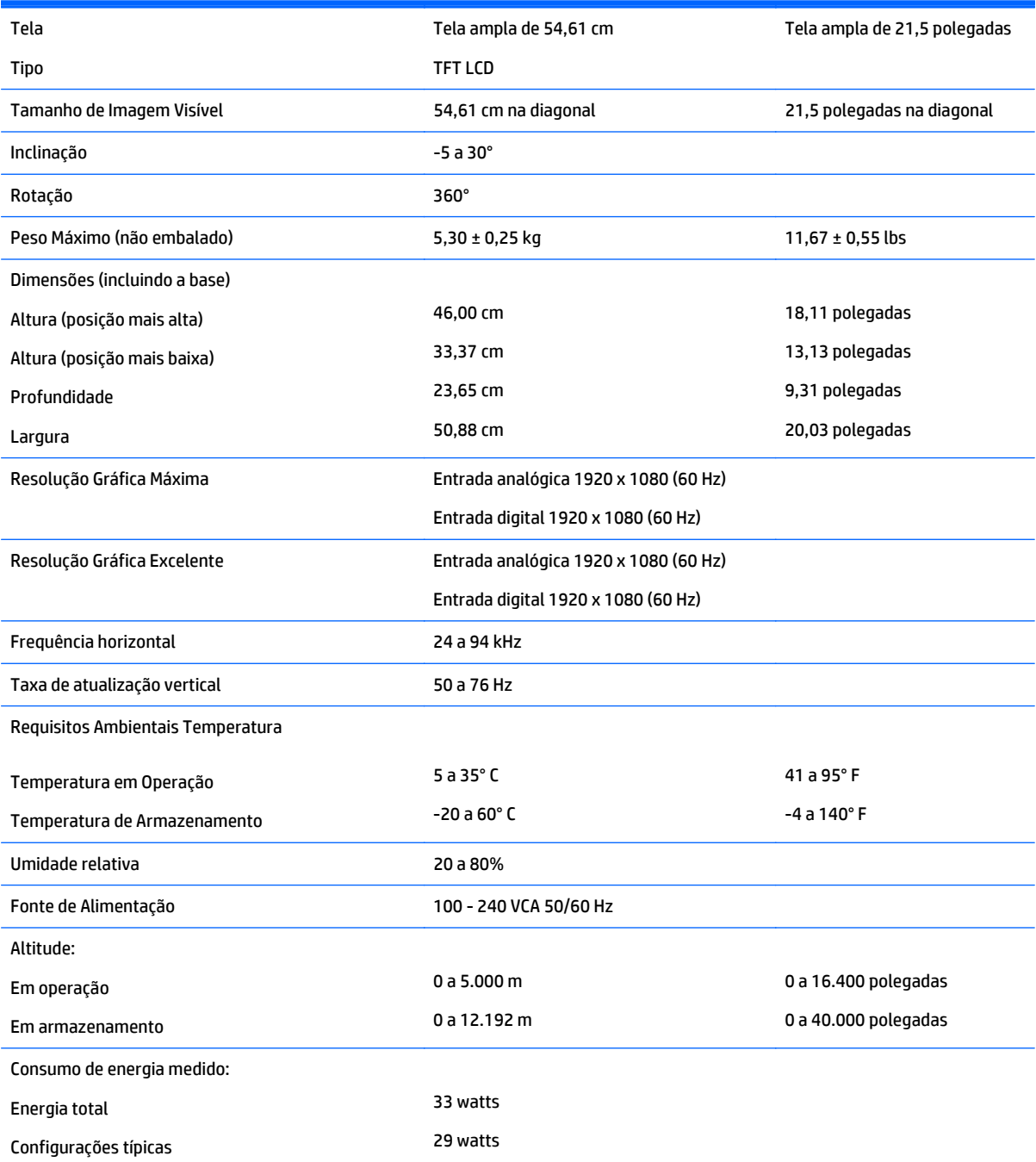

<span id="page-30-0"></span>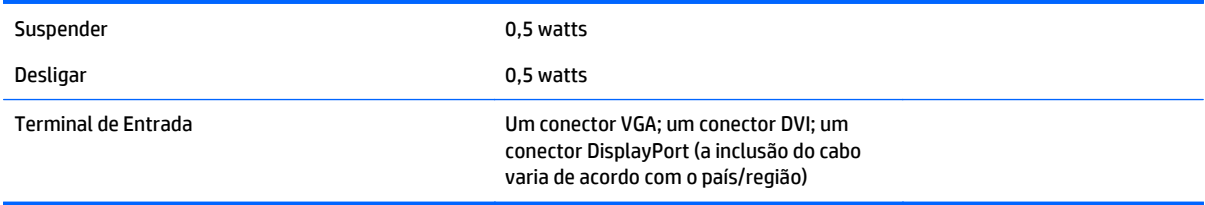

# **Modelo E221i**

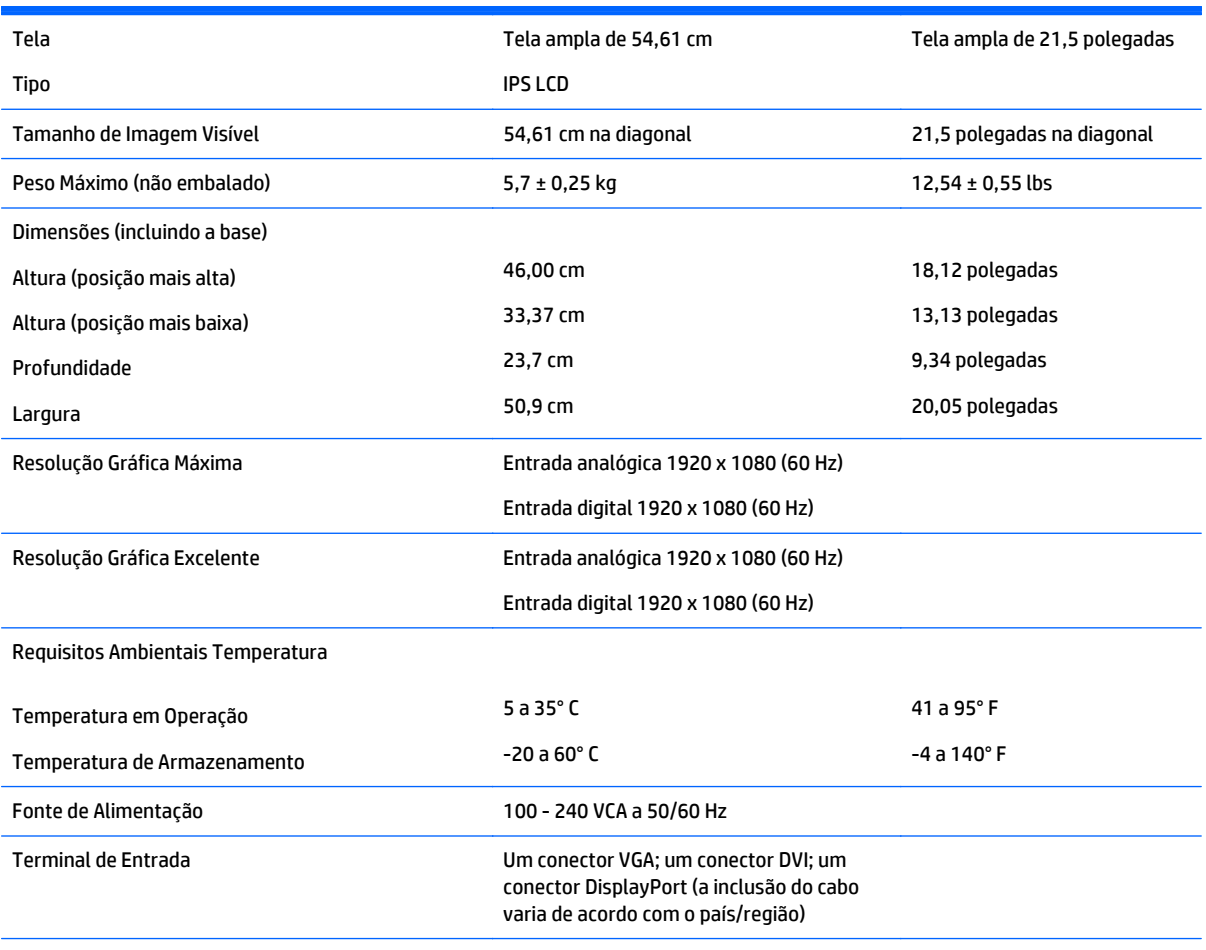

**NOTA:** Para obter as especificações mais recentes ou adicionais deste produto, acesse <http://www.hp.com/go/productbulletin>e pesquise pelo seu modelo específico de tela para encontrar as QuickSpecs específicas do modelo.

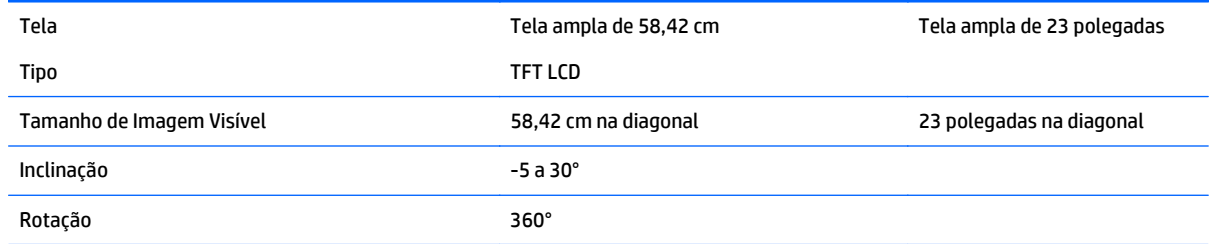

<span id="page-31-0"></span>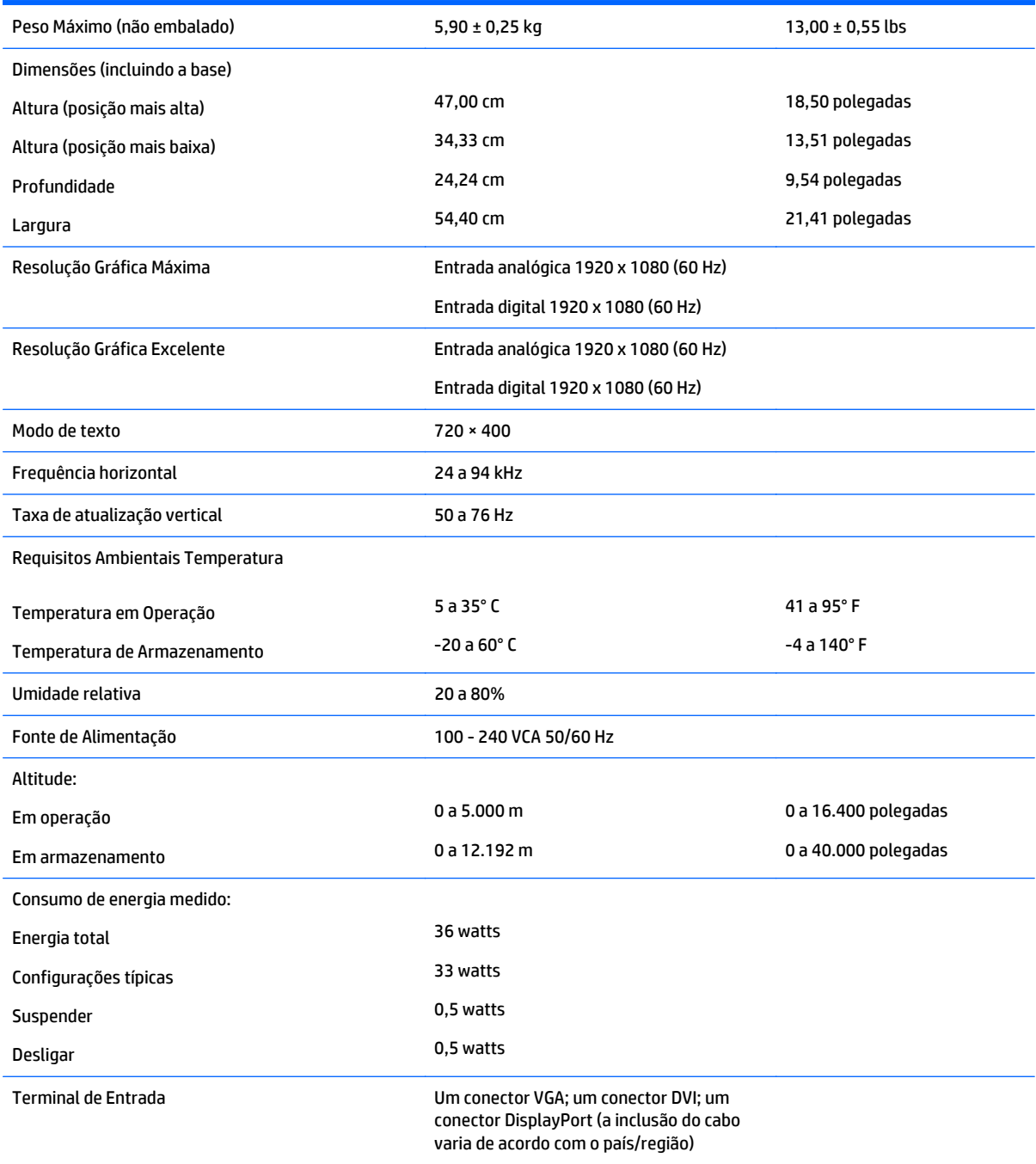

# **Modelos E231i/E231e**

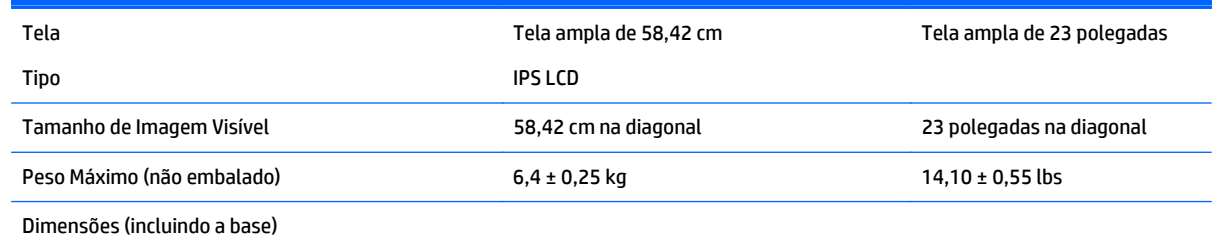

<span id="page-32-0"></span>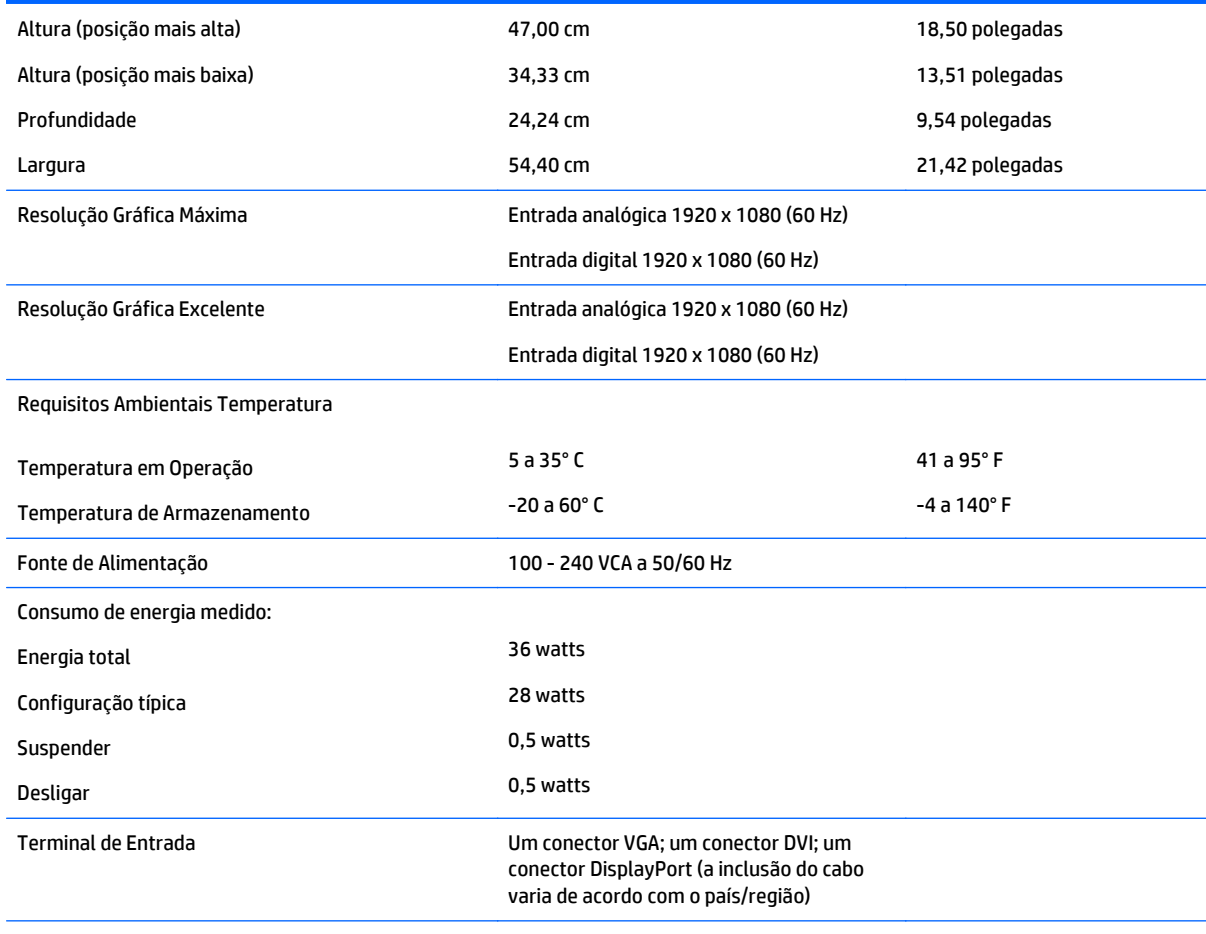

**NOTA:** Para obter as especificações mais recentes ou adicionais deste produto, acesse <http://www.hp.com/go/productbulletin>e pesquise pelo seu modelo específico de tela para encontrar as QuickSpecs específicas do modelo.

# **Modelos E241i/E241e**

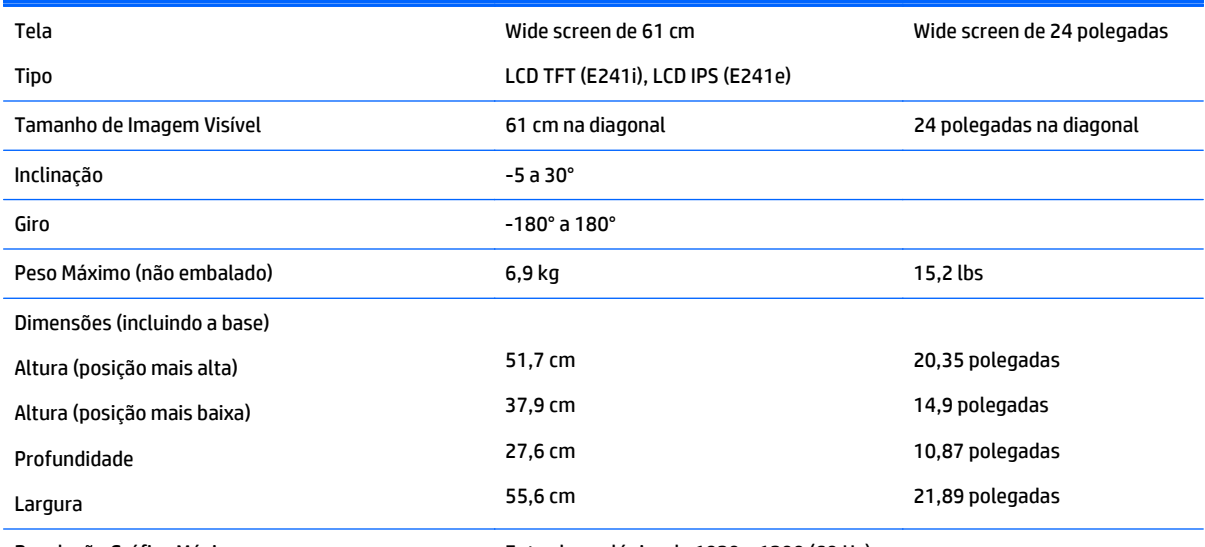

Resolução Gráfica Máxima Entrada analógica de 1920 x 1200 (60 Hz)

<span id="page-33-0"></span>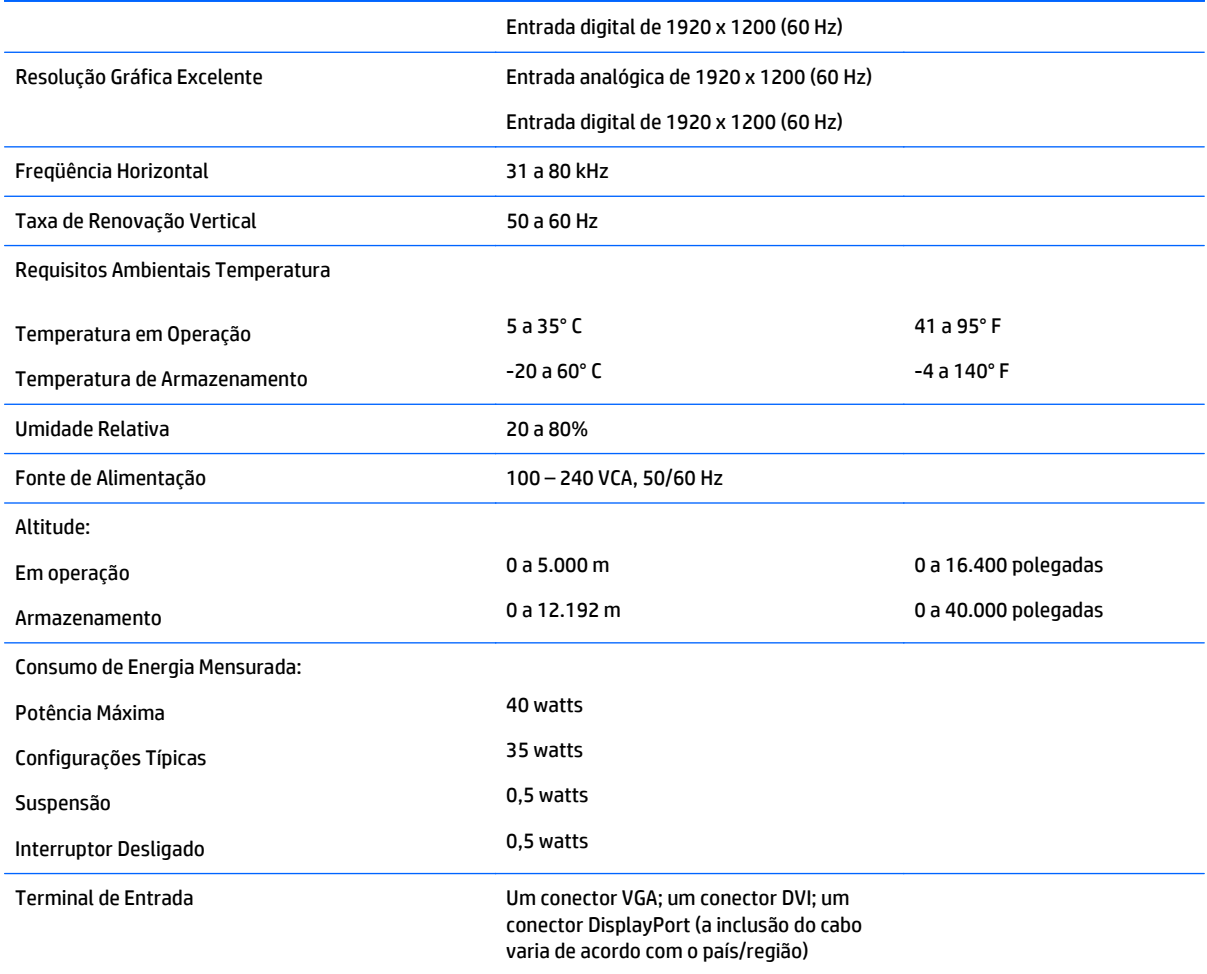

# **Modelo E271i**

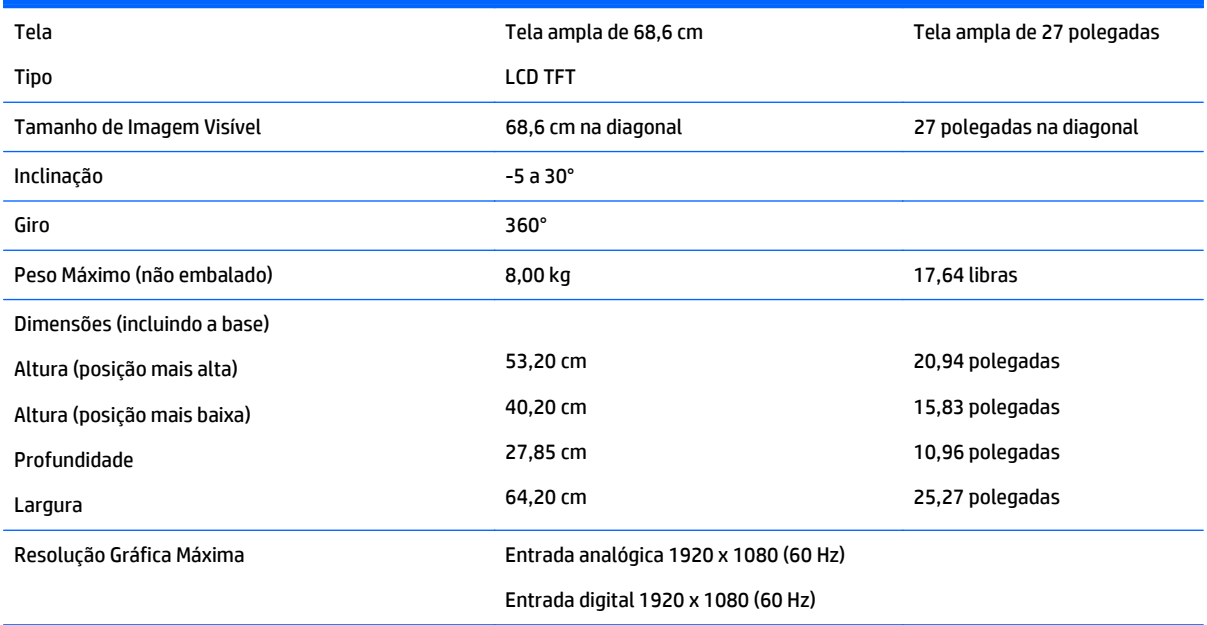

<span id="page-34-0"></span>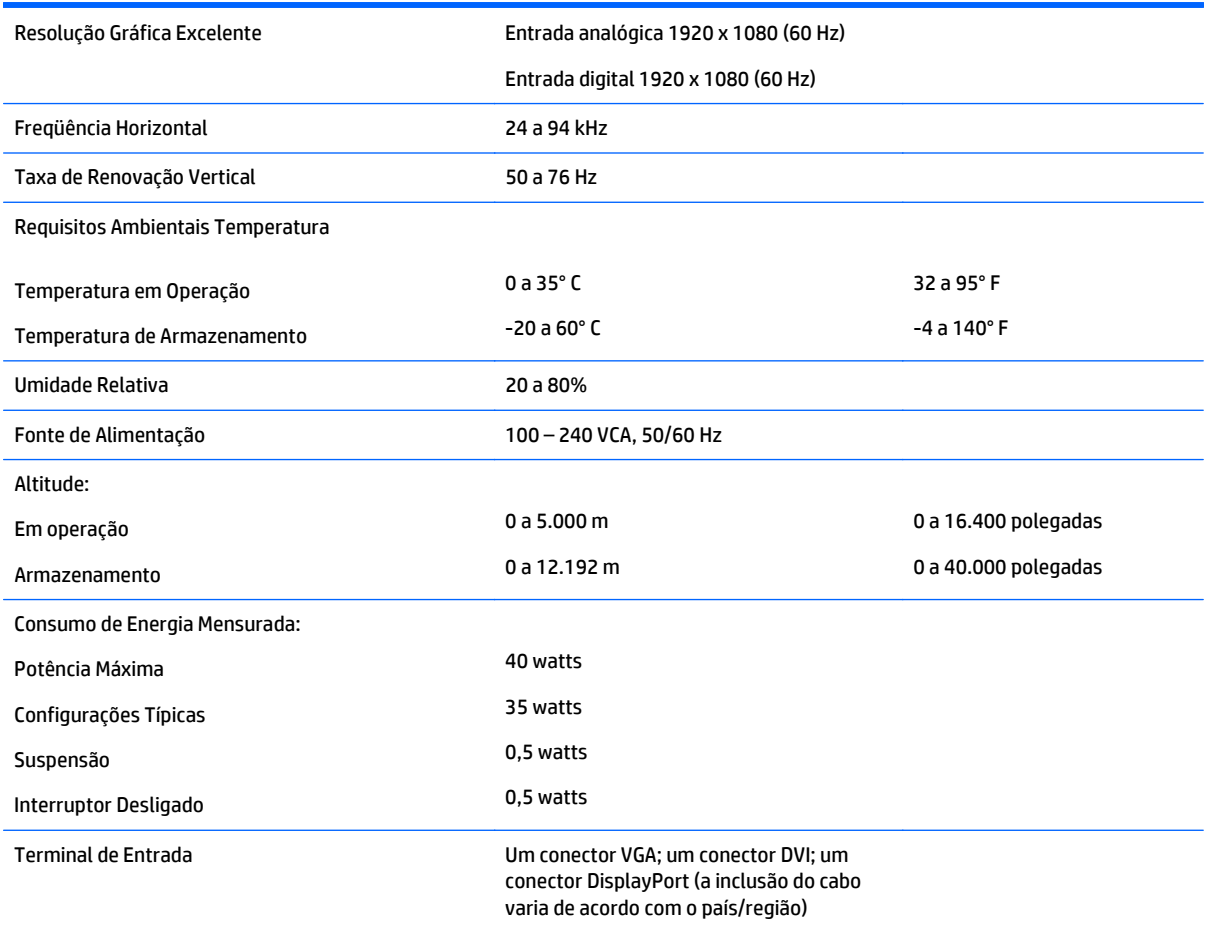

# **Reconhecimento de resoluções de vídeo predefinidas**

As resoluções de tela relacionadas a seguir são os modos mais utilizados e são definidas como padrão de fábrica. Esses modos predefinidos, os quais são reconhecidos automaticamente pelo monitor, serão exibidos adequadamente e centralizados na tela.

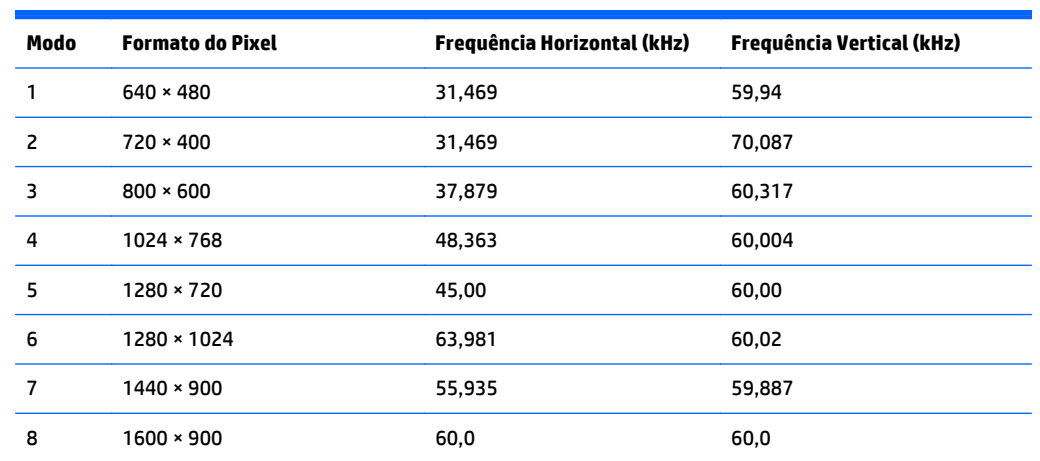

<span id="page-35-0"></span>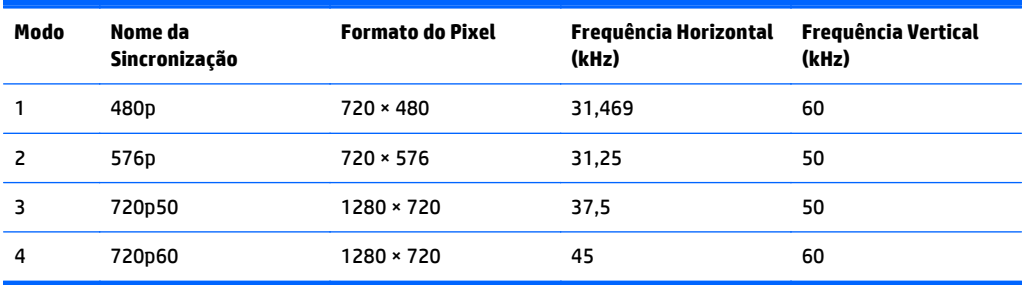

#### **Modelo E221**

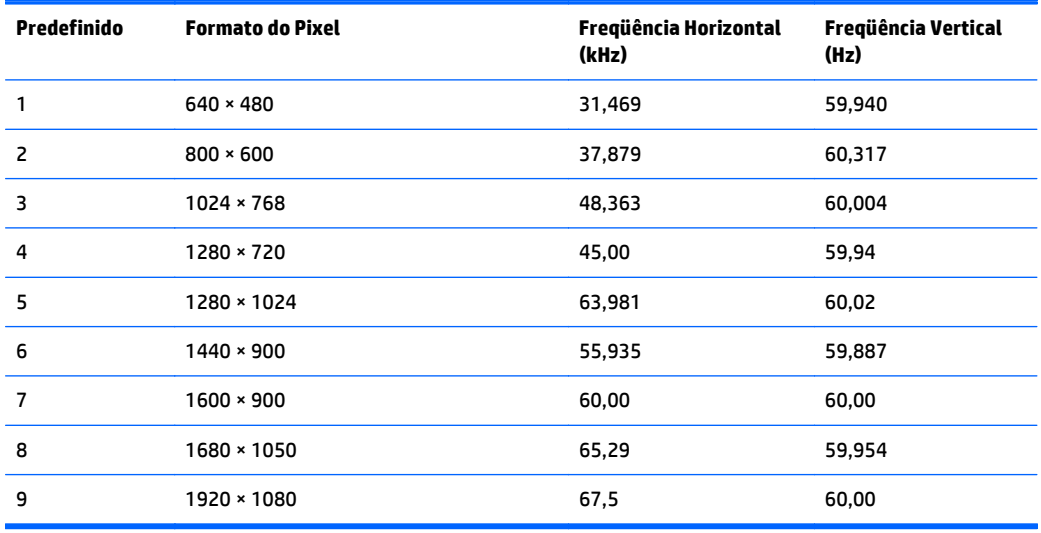

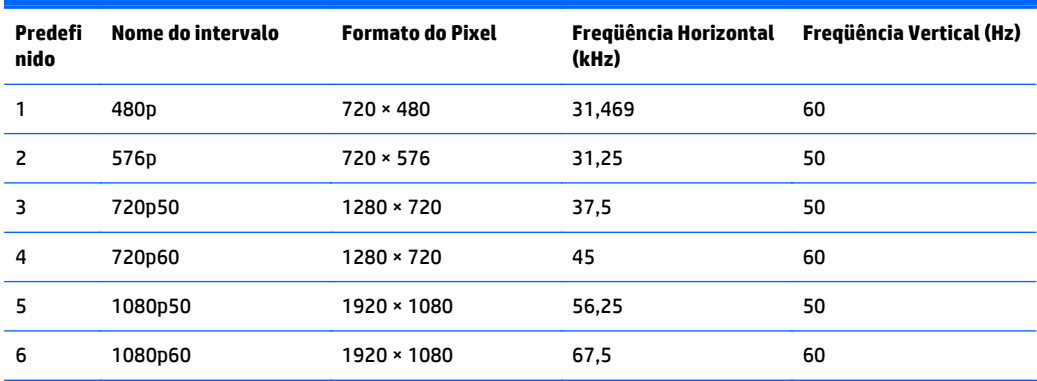

#### **Modelo E221i**

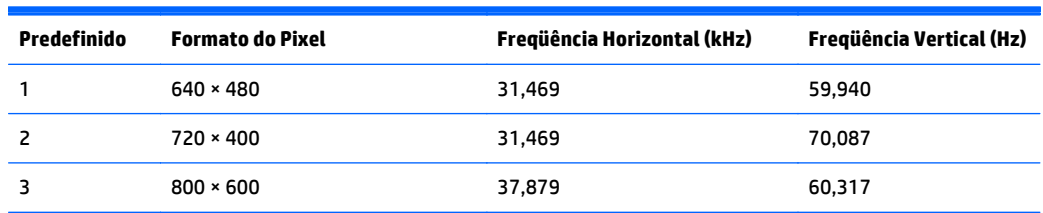

<span id="page-36-0"></span>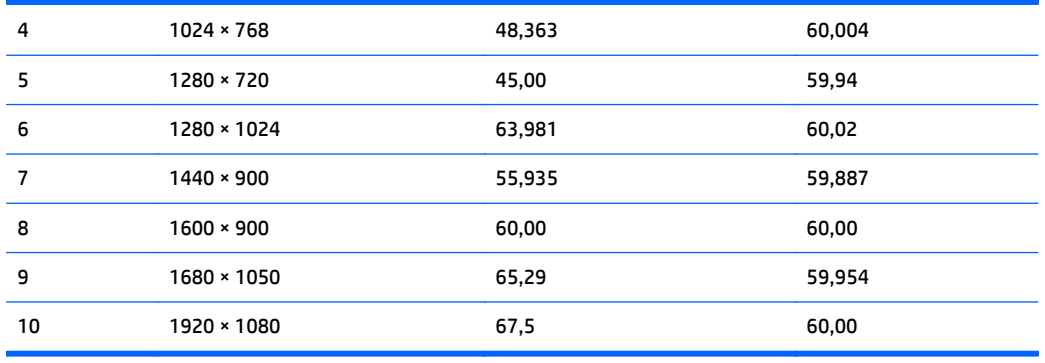

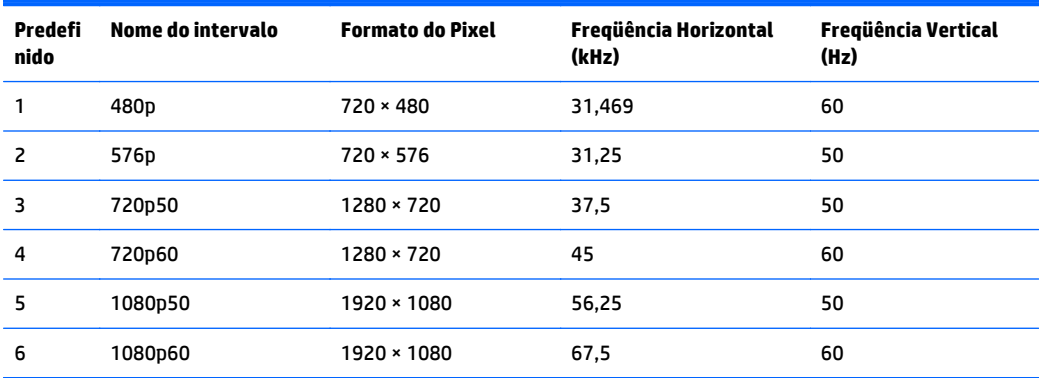

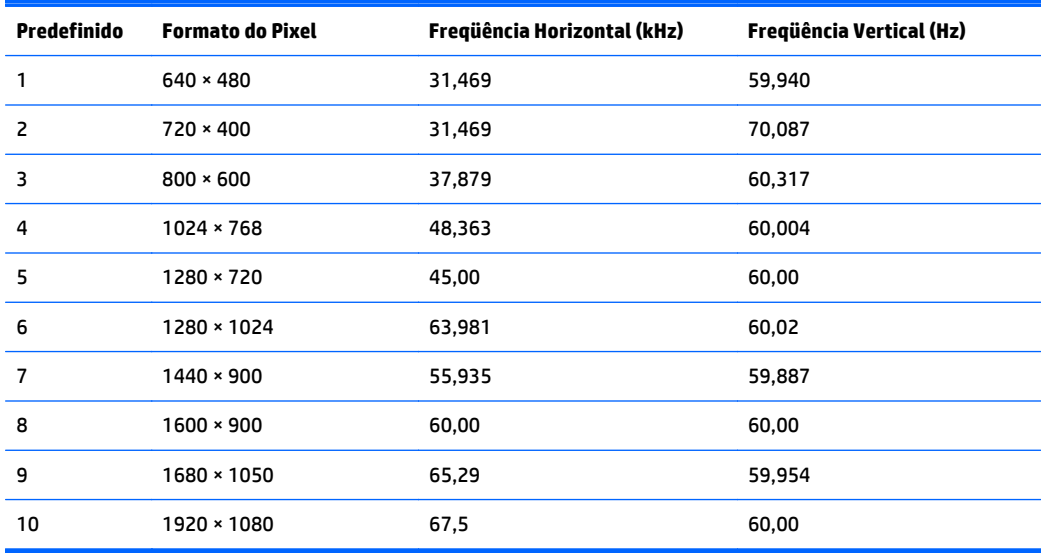

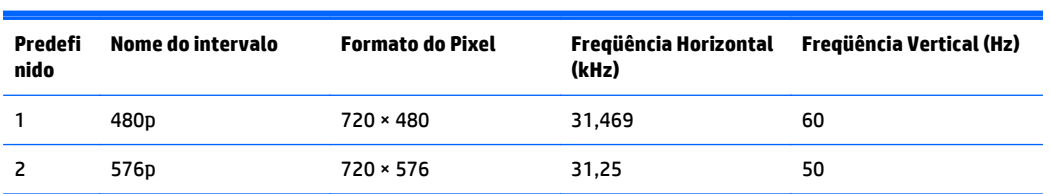

<span id="page-37-0"></span>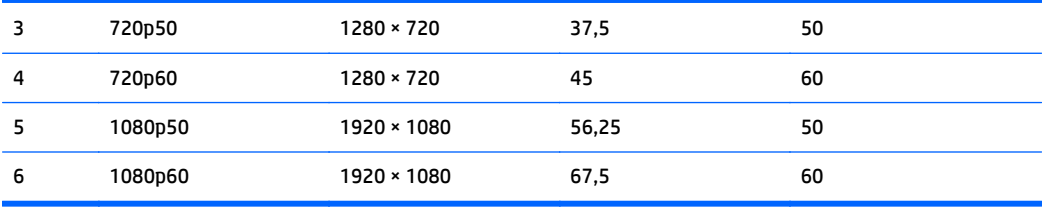

#### **Modelos E231i/E231e**

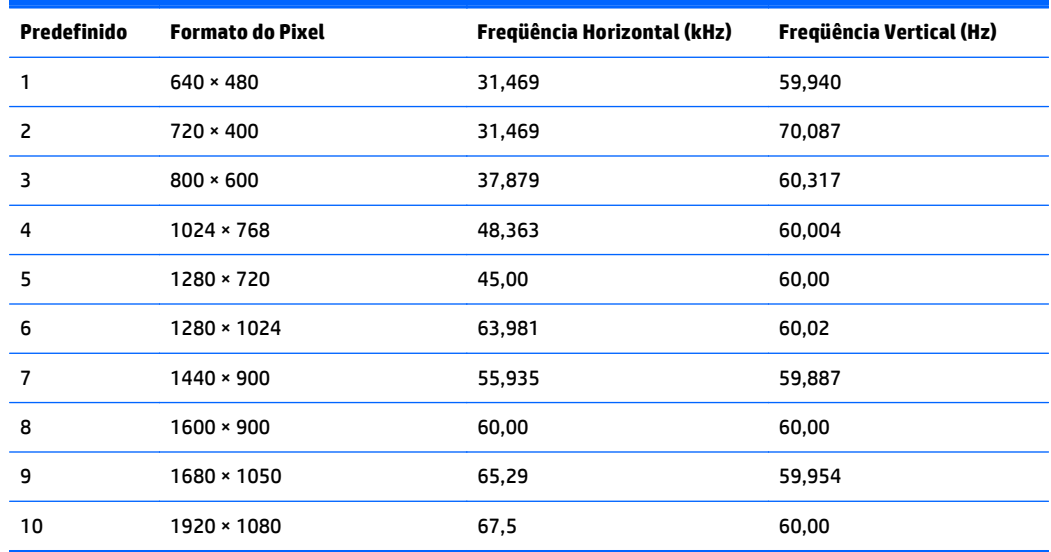

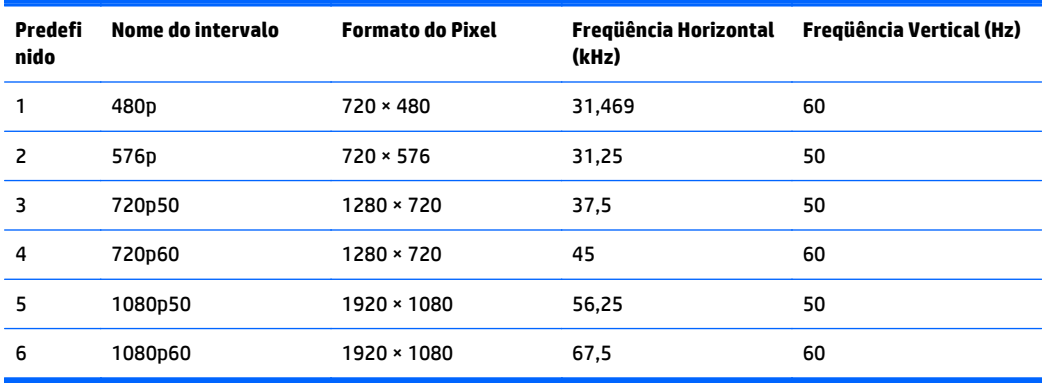

#### **Modelos E241i/E241e**

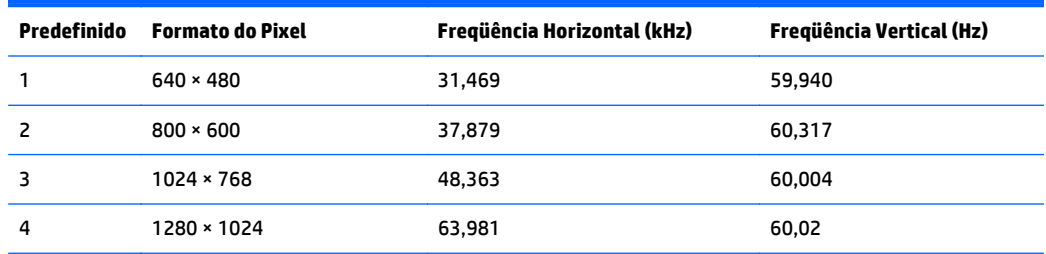

<span id="page-38-0"></span>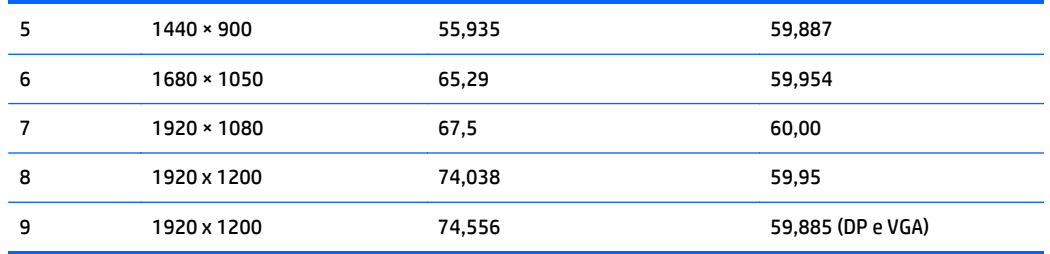

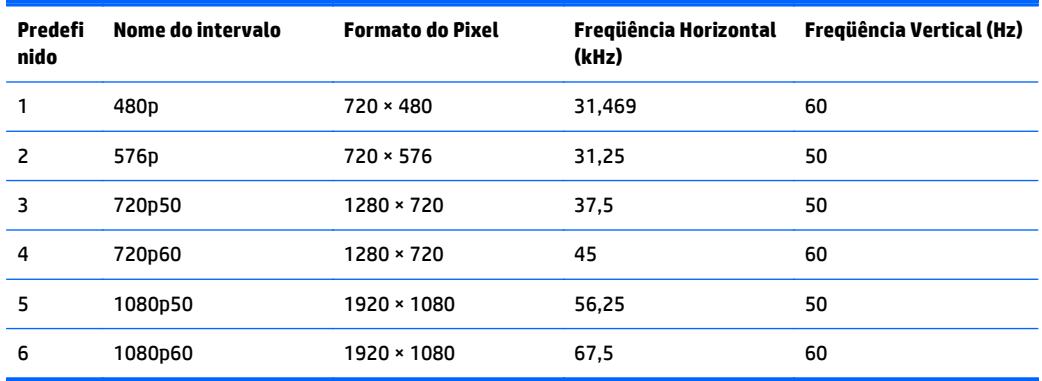

#### **Modelo E271i**

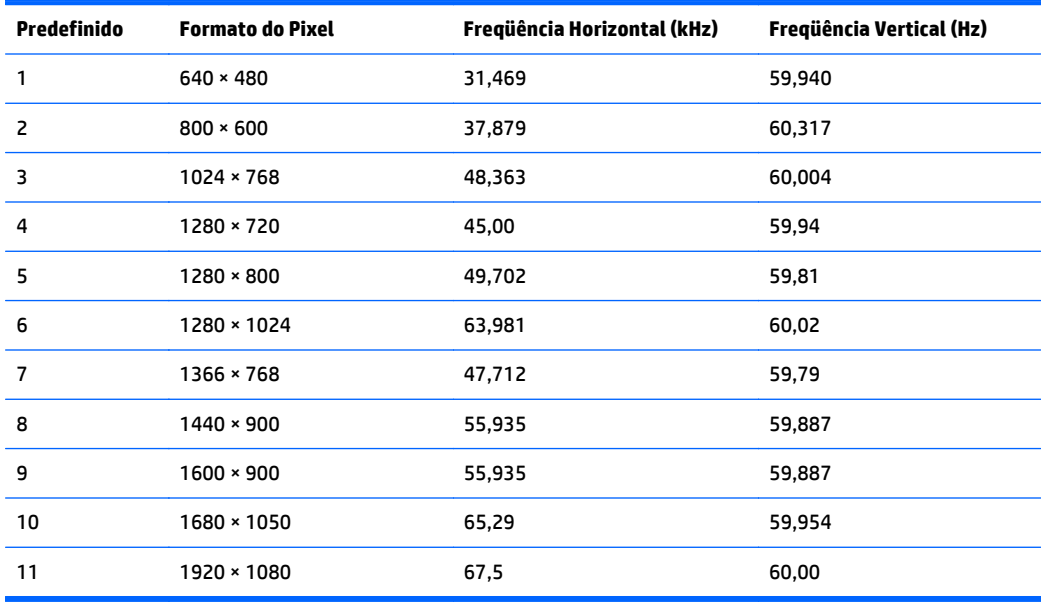

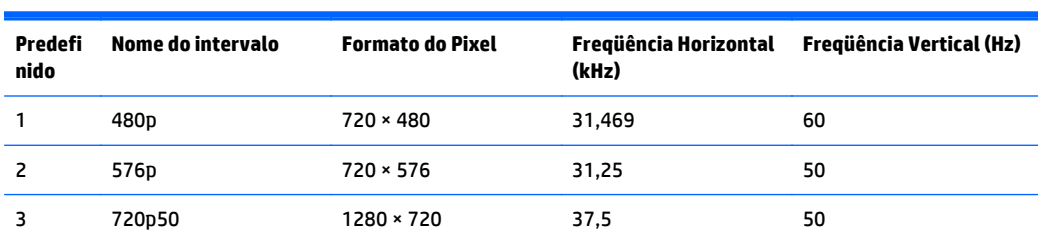

<span id="page-39-0"></span>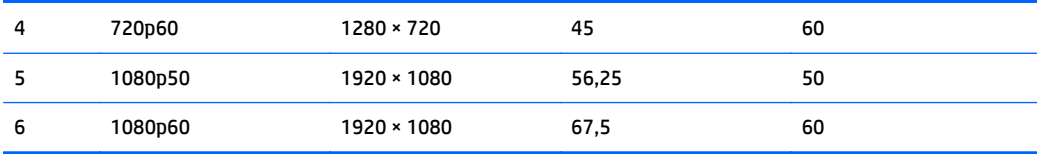

## **Inserção dos modos do usuário**

O sinal do controlador de vídeo pode ocasionalmente solicitar um modo que não está predefinido caso:

- Você não esteja utilizando um adaptador gráfico padrão.
- Um modo predefinido não esteja sendo utilizado.

Se isto ocorrer, talvez seja necessário reajustar os parâmetros da tela do monitor utilizando o Menu na Tela (OSD). As alterações podem ser feitas em qualquer um ou em todos esses modos e gravadas na memória. O monitor armazena automaticamente a nova definição, em seguida reconhece o novo modo exatamente como faz no modo predefinido. Além dos modos predefinidos na fábrica, existem pelo menos 10 modos de usuário que podem ser definidos e armazenados.

# <span id="page-40-0"></span>**C Acessibilidade**

A HP projeta, produz e comercializa produtos e serviços que podem ser usados por todos, incluindo pessoas com deficiências, seja em uma base independente ou com dispositivos de assistência apropriados.

# **Tecnologias de assistência suportadas**

Os produtos HP suportam uma grande variedade de tecnologias de assistência para sistemas operacionais e podem ser configurados para funcionar com tecnologias de assistência adicionais. Use o recurso de pesquisa no seu dispositivo para localizar mais informações sobre os recursos de assistência.

**X** NOTA: Para obter informações adicionais sobre um produto de tecnologia de assistência específico, entre em contato com o suporte ao cliente para esse produto.

#### **Contatar o suporte**

Nós estamos constantemente melhorando a acessibilidade de nossos produtos e serviços e agradecemos a opinião dos usuários. Se você tiver algum problema com um produto ou gostaria de nos informar sobre recursos de acessibilidade que tenham ajudado você, entre em contato pelo telefone (888) 259-5707, de segunda a sexta-feira, das 6h00 às 21h00 Mountain Time (MST). Se você estiver surdo ou tiver deficiências auditivas e usar TRS/VRS/WebCapTel, entre em contato conosco se necessitar de suporte técnico ou tiver alguma dúvida sobre acessibilidade ligando para (877) 656-7058, de segunda a sexta-feira, das 6h às 21h North American Mountain Time.

**W** NOTA: Suporte apenas disponível em inglês.